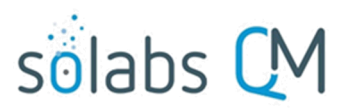

## Page 1 of 43 **SOLABS QM10: Deviation Process P0054 User Guide**

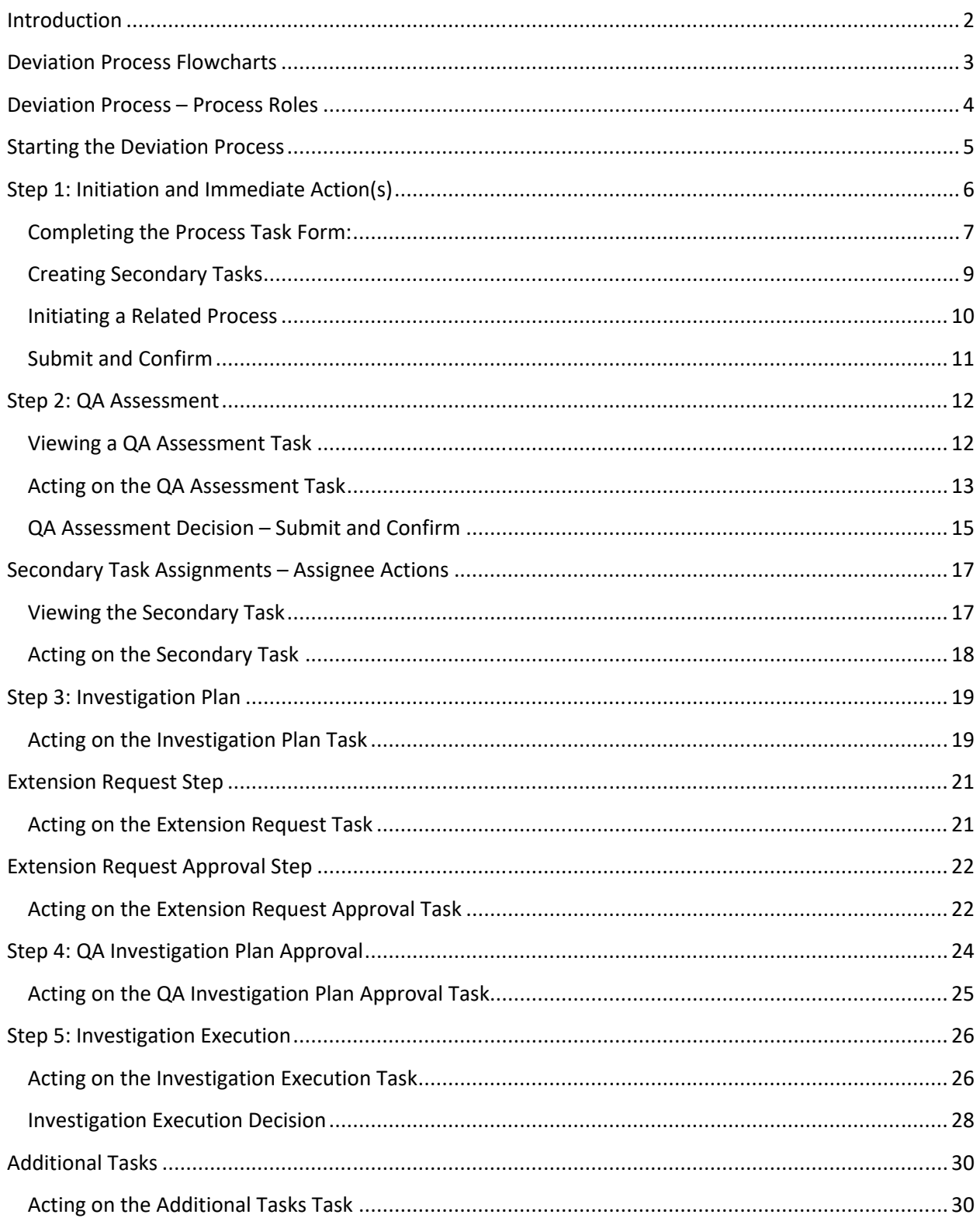

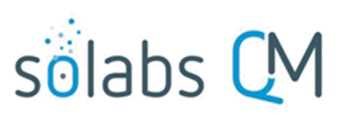

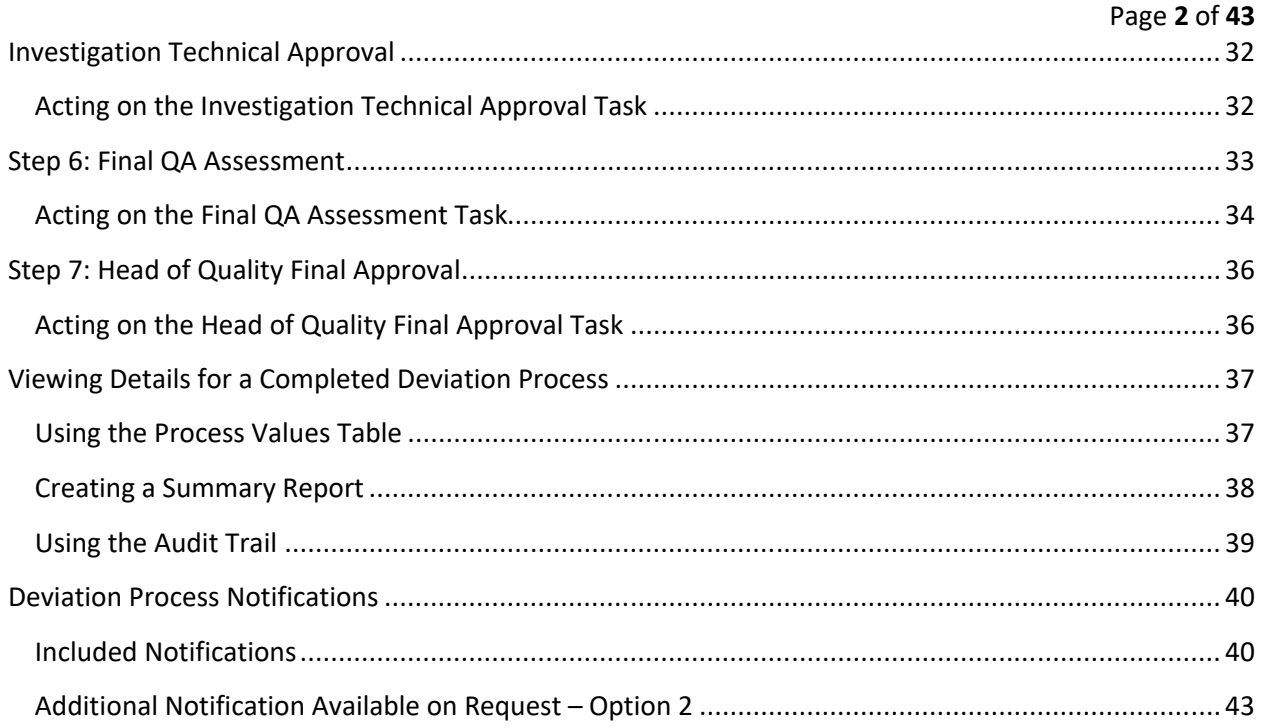

## <span id="page-1-0"></span>**Introduction**

This document provides instructions on the use of the **SOLABS QM10 Deviation Process APP P0054** – by guiding you through each step in the process and providing information on the activities, settings and options associated with each step. Detailed information on this process, including any available options that can be chosen by the client, are available in the Process User Functional Design Specification (PUFDS) document that comes with deployment of the Process in your instance of SOLABS QM10.

Refer to the following documents available in the SOLABS Knowledge Base for general information, navigation and functionality common to any **SOLABS QM Process APP** in the **SOLABS QM PROCESS Section**.

- **SOLABS QM10: Introduction to PROCESS Section**
- **SOLABS QM10: Notifications Guide**
- **SOLABS QM10 PROCESS Section: Parent/Child Process Relationships**

Different steps in a process are assigned to different roles and/or users in the system. You take action on the step assigned to you. For example, you may be assigned a **QA Assessment** step in a **Deviation** process. A manager can monitor the status of process tasks assigned to their employees by using the Process Section search capabilities or the Process Reports to query process status by user.

# solabs

Page **3** of **43**

## <span id="page-2-0"></span>**Deviation Process Flowcharts**

The **Deviation Process Flowcharts are displayed on this page for informational purposes only - to show that it is a complex multi-step process with many related decision paths.**

The Flowchart shown at the right is available within the Process App. As the process moves along, the active step in that Flowchart is highlighted.

The Flowchart shown below is available as part the User Functional Specification (UFDS) document that is provided with the Process App.

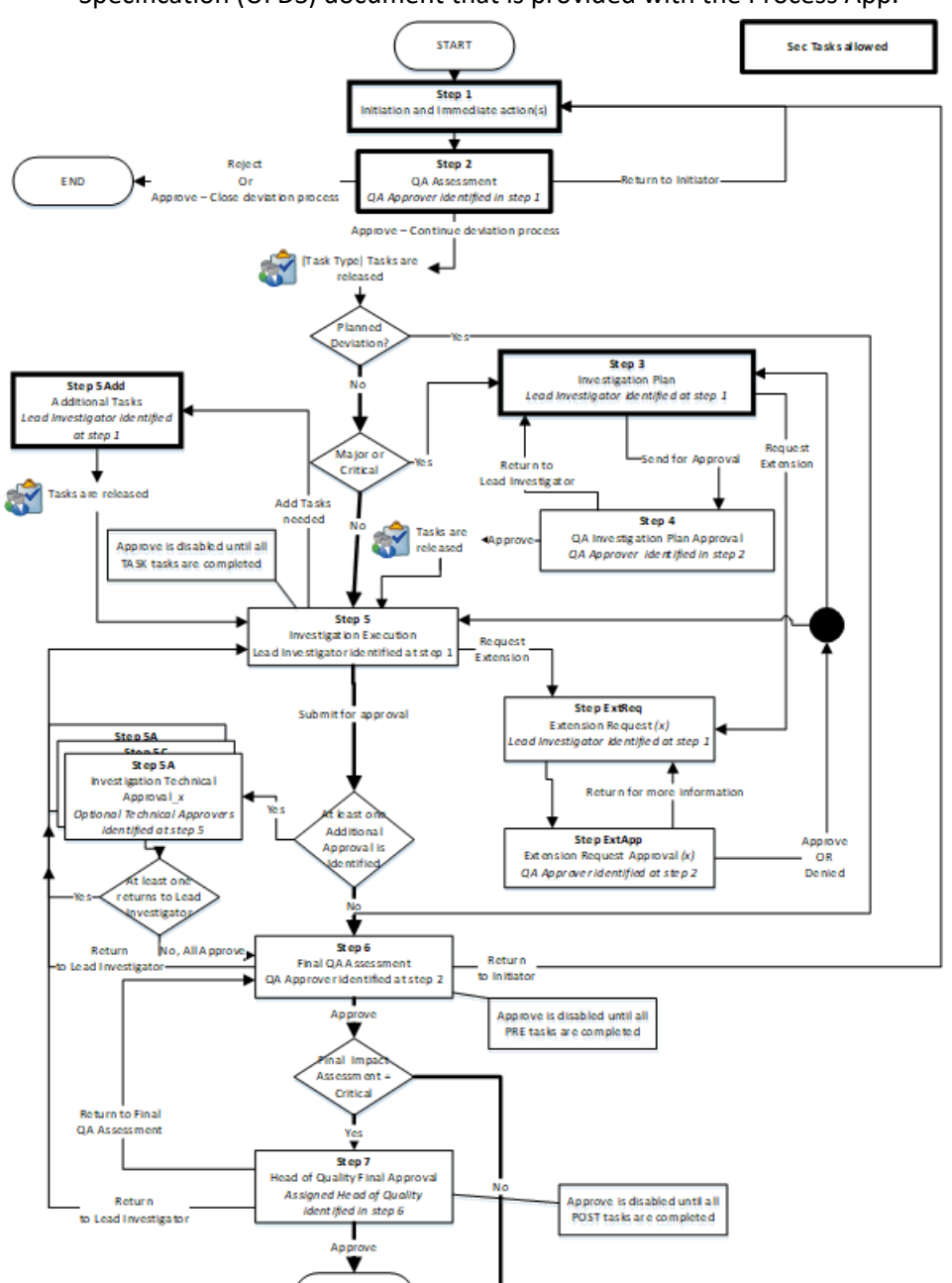

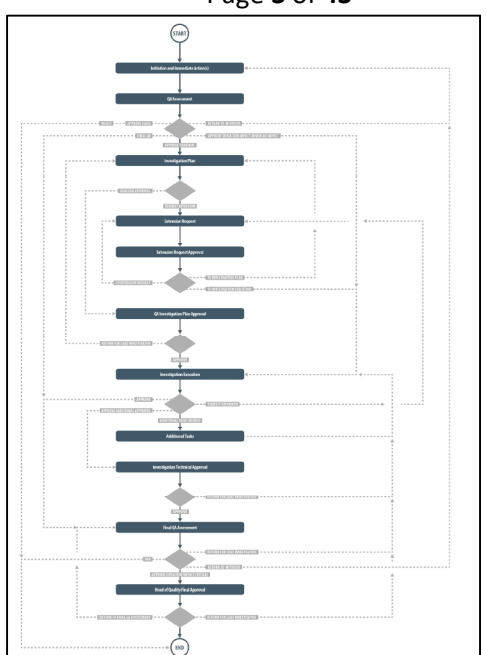

This User Guide is organized into sections for each of the Steps in the Deviation Process. **The flowchart section for each of those steps will be displayed in larger, more readable format within those sections.**

**END** 

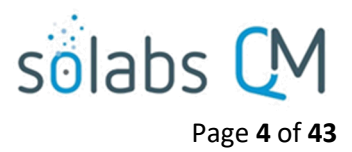

## <span id="page-3-0"></span>**Deviation Process – Process Roles**

The major steps in the process are displayed in the Process Flowchart by dark-shaded boxes. These major steps are considered Primary Tasks in the process. Decisions made by those involved in the process act to progress it to the next Step or return it to a prior Step.

The following **Deviation Process Roles** are associated with the **Deviation Process P0054** and need to be assigned to the Users in **SOLABS QM10** who will make the related decisions and/or need to receive process email Notifications.

When SOLABS QM10 Users are assigned a Process Role, their names are then available on drop-down lists to be selected for their assigned steps in the process. The process will automatically notify them to Act On that process step. They will see the task for that step in the Process Section of their SOLABS QM10 HOME Page and will also receive an email Notification. Contact your SOLABS System Administrator when any of these Deviation Process Roles need to be assigned to additional Users.

#### **PR\_DEV\_Committee\_Notification:**

This Process Role must be assigned to those Users who should be notified at the following Steps in the Deviation Process. This is an optional Process Role. The related field can be selected as Yes, No or N/A.

- Step 2 QA Assessment
- Step 6 Final QA Assessment
- Step 7 Head of Quality Final Approval

#### **PR\_DEV\_Lead\_Investigator:**

This Process Role must be assigned to those Users who will be asked to perform the following Steps in the Deviation Process:

- Investigation Plan
- **•** Extension Request
- **•** Investigation Execution
- Additional Tasks

When all Secondary Tasks of type = TASK have a status of Completed or Cancelled, the chosen Lead Investigator will get an email Notification.

#### **PR\_DEV\_QA\_Approver:**

This Process Role must be assigned to those Users from Quality who will be asked to perform the following Steps in the Deviation Process:

- QA Assessment
- Extension Request Approval
- QA Investigation Plan Approval
- Final QA Assessment

When Step 1 is confirmed with a choice of "Yes" for **Does this deviation impact distributed product?** Everyone with this role assignment will get an email Notification.

When all Secondary Tasks of type = Pre-Disposition have a status of Completed or Cancelled, the chosen QA Approver will get an email Notification.

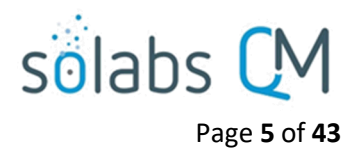

#### **PR\_DEV\_QA\_Head:**

This Process Role must be assigned to those Users from Quality who will be asked to perform the following Steps in the Deviation Process:

Head of Quality Final Approval

When all Secondary Tasks of type = Post-Disposition have a status of Completed or Cancelled, the chosen QA Head will get an email Notification.

## <span id="page-4-0"></span>**Starting the Deviation Process**

From the PROCESS Section in SOLABS QM10, choose Start Process from the Quick Access Process Menu.

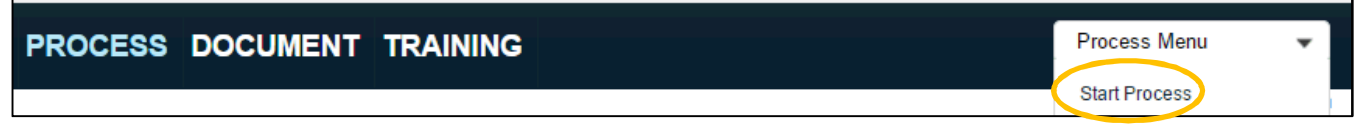

At the next screen, locate the listing for the Deviation Process and click the blue START button.

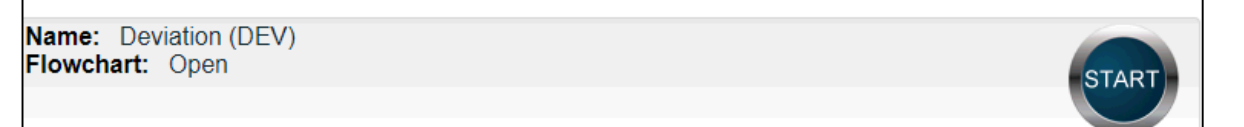

You will then be asked to Confirm this action, to move **Status** from *Not Started* to *In Process*. At this point a Unique ID will be assigned to the Deviation Process.

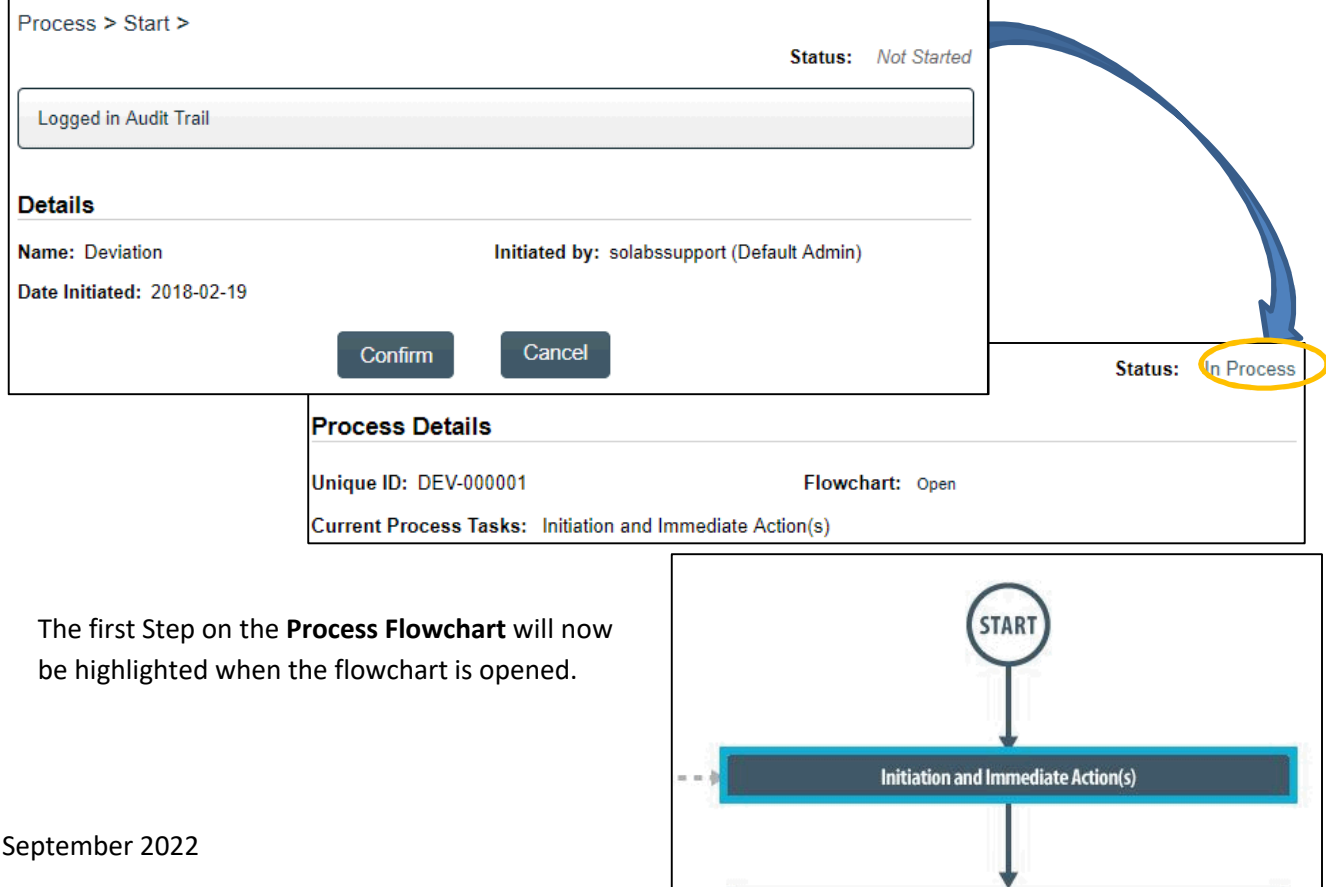

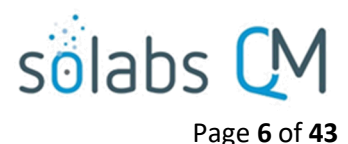

## <span id="page-5-0"></span>**Step 1: Initiation and Immediate Action(s)**

At **Step 1** the user initiating the Deviation enters all the required information into the **Process Task Form**.

As seen on the screen shot to the right, there are many fields to be completed by the initiator at this step. This page provides some general information on the various types of fields.

Some of the fields on the **Process Task Form** are editable text fields or text areas. Others are singleitem selection drop-down lists or multi-item selection fields. Fields with an asterisk (\*) are mandatory.

The right-hand **Related Items**  menu allows the initiator to **Link Documents** or **Link Processes**, if applicable. There are also sections under the Process Task Form section to initiate **Secondary Tasks** and to initiate new **Related Processes**. Initiation of a Document Control Process is not allowed at Step 1.

Refer to the separate document **SOLABS QM10: Introduction to PROCESS Section** for information on use of the **right-hand menus** since they are common to all SOLABS QM Process APPs.

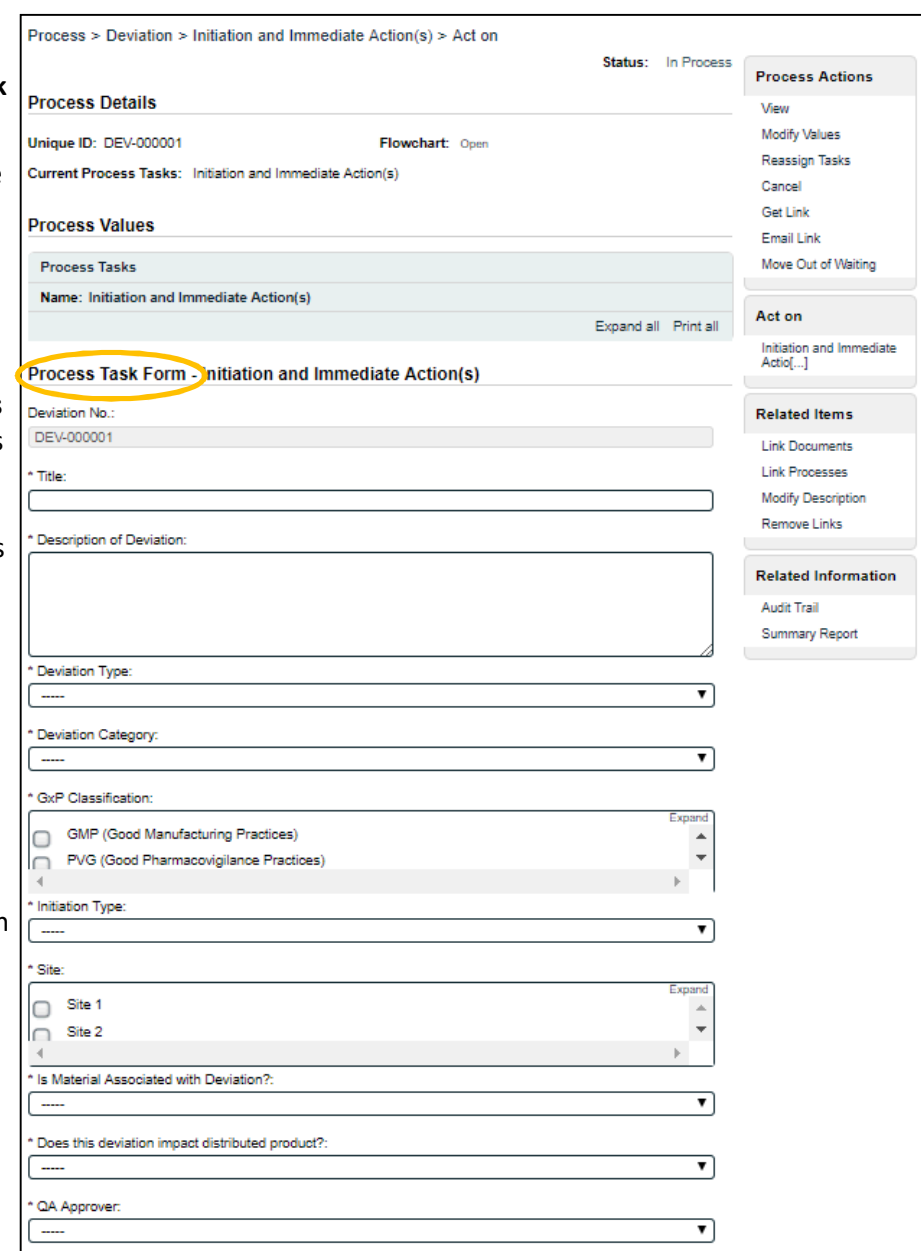

#### **Each of the fields in the Process Task Form will be described starting on the next page.**

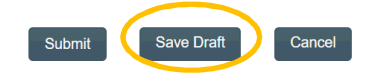

At the bottom of the screen there is a **Save Draft** option if all required fields cannot be completed at one time or before using the right-hand menus to **Link Documents** or **Link Processes**.

**CAUTION:** If you navigate away from this page without clicking on either **Submit** or **Save Draft**, all entries will be lost. To complete the information after the **Save Draft** option, you can either choose the **Act On** option from the Process section of your HOME Page, or search for the In-Process Deviation and then use the right-hand **Act on Menu** to open the Process Task Form fields.

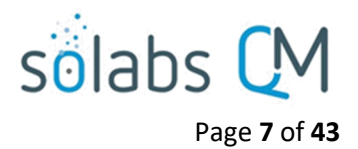

#### <span id="page-6-0"></span>**Completing the Process Task Form:**

This sub-section covers the information required for each field in the **Process Task Form** at **Deviation Process Step 1**.

The **Deviation No**. field will be automatically populated with the next available Deviation number.

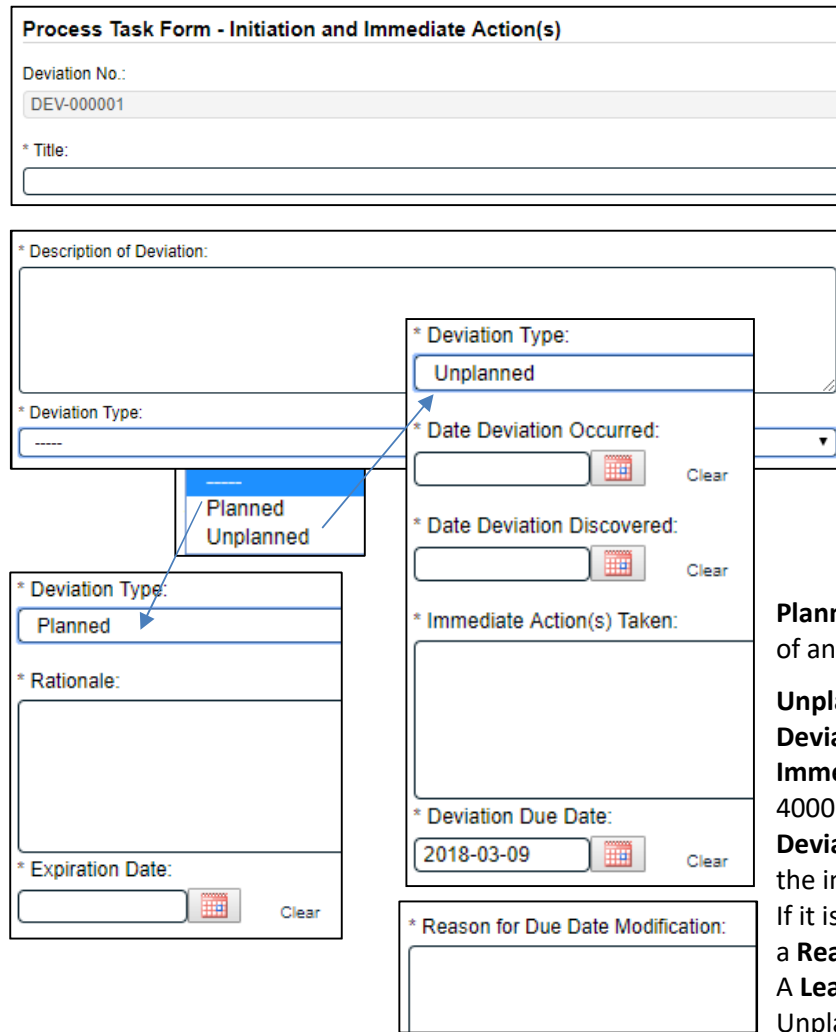

The **Title** field is mandatory. Choose a clear, concise and intuitive title for the Deviation that will quickly communicate the subject. Titles will appear in Deviation Reports.

The **Description of Deviation** field is a mandatory text area field (4000 characters) to provide information about the Deviation.

The **Deviation Type** field is a mandatory single-item selection field to choose the type of Deviation being initiated – either **Planned** or **Unplanned**. Depending on the section, additional mandatory fields will be displayed.

**red** deviations require a **Rationale** and entry **Expiration Date.** 

**Unplanned** deviations require entry of **Date Deviation Occurred**, **Date Deviation Discovered**, **Immediate Action(s) Taken** (a text area allowing 4000 characters) and a **Deviation Due Date**. The ation Due Date will default to 30 days from hitiation of the Deviation but can be changed. If changed, a mandatory free-text field to enter **a Ready for Due Date Modification** is displayed. ad Investigator field will also be displayed for Unplanned Deviations.

The **Deviation Category** field is a mandatory field where the category of the Deviation can be selected. It is a single-item selection field populated by an **editable Custom List** of values maintained by the SOLABS System Administrator. If the value **Other** is selected, a field for **Specify Deviation Category** is required.

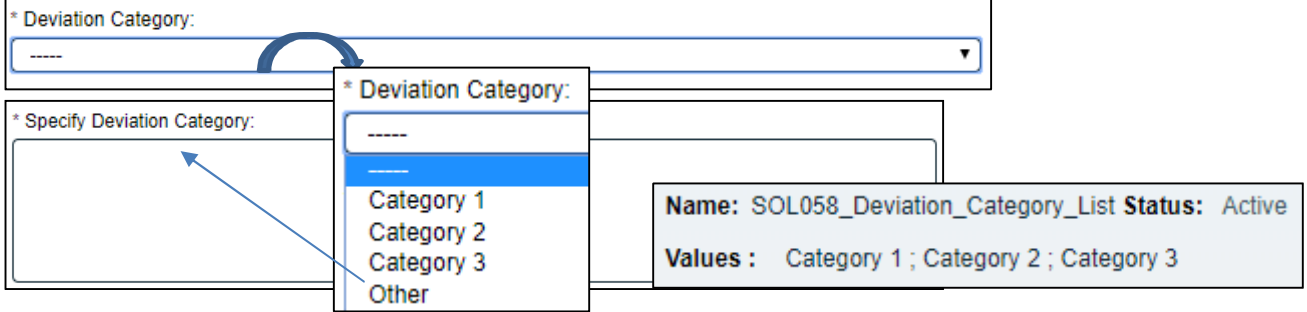

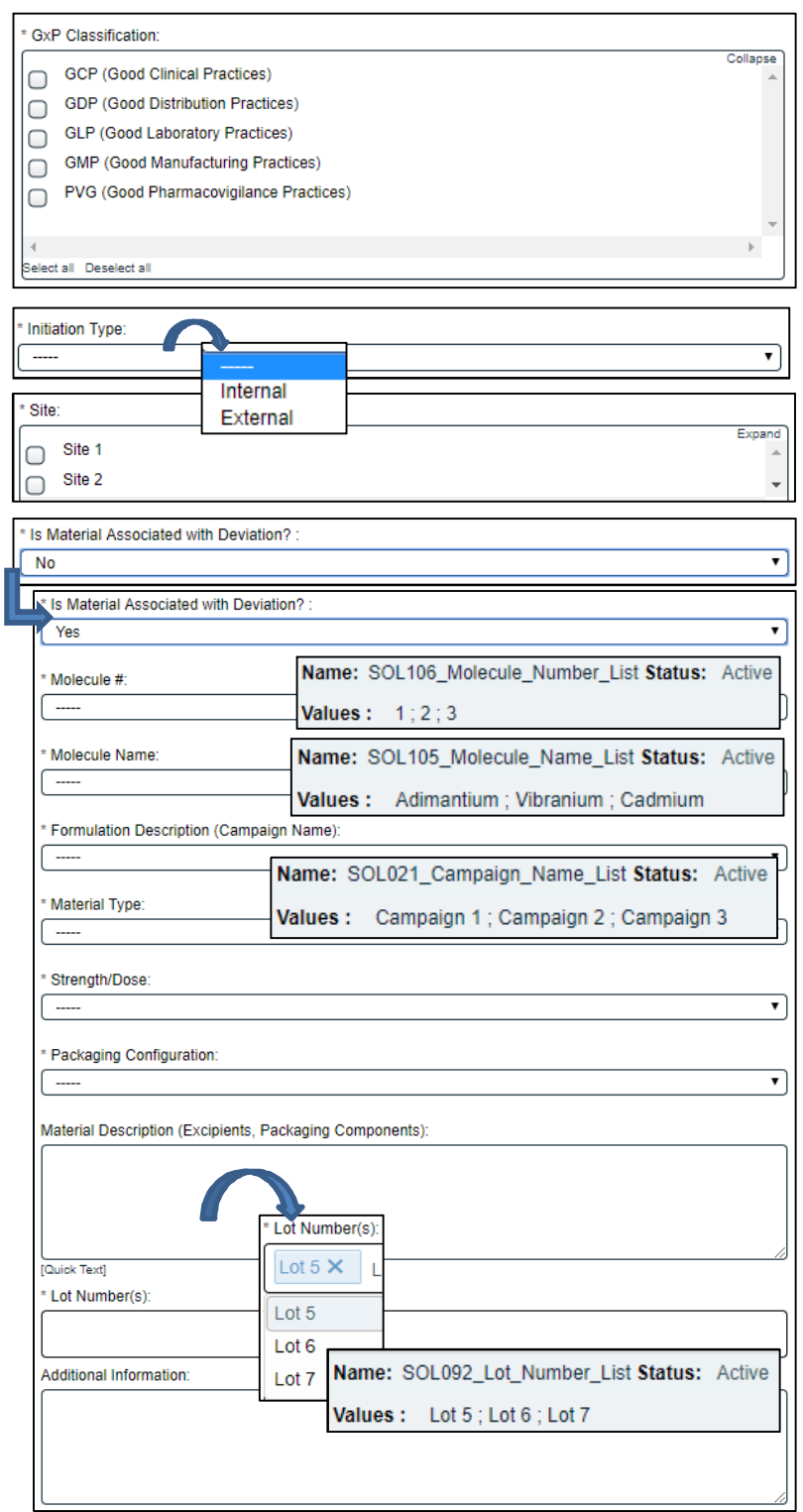

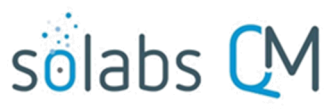

Page **8** of **43**

The **GxP Classification** field is a mandatory multi-item selection field allowing for up to five selections.

The **Initiation Type** field is a mandatory single-item selection field to choose either **Internal** or **External**.

The **Site** field is a mandatory multi-item selection field. It is populated by an **editable Custom List** maintained by the SOLABS System Administrator.

Name: SOL161\_Site\_List Status: Active Values: Site 1; Site 2; Site 3

#### The **Is Material Associated with**

**Deviation?** field is a single-item selection field allowing for **Yes** or **No**. If **Yes** is selected, additional single-item selection fields will be displayed for entry of information regarding the material. The values for those fields are populated from **editable Custom Lists**.

- The fields for **Molecule #** and **Molecule Name** initially appear to both be mandatory. However, when one is filled in, the other becomes non-mandatory.
- **Formulation Description (Campaign Name)** and **Material Type** are mandatory.

 When a **Material Type** is selected, the mandatory **Strength/Dose** and **Packaging Configuration** fields picklists will be populated with the appropriate values available for that Material Type, according to a client-specific EDI Table lists.

 **Material Description (Excipients, Packaging Components)** and **Additional Information** are non-mandatory text areas allowing 4000 and 8000 characters respectively.

 The **Lot Number(s)** field is mandatory. It is an Autocomplete, Multiple, Delimited Values based on an **editable Custom List**. Starting to type a number will bring up existing numbers that include those digits. When selected, each Lot Number will have an "X" after it, to allow removal.

Does this deviation impact distributed product?:

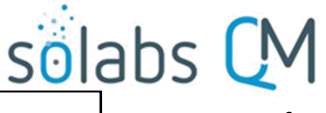

Page **9** of **43**

The mandatory field for **Does this potentially impact distributed Product?** is a single-item selection field allowing for **Yes** or **No**.

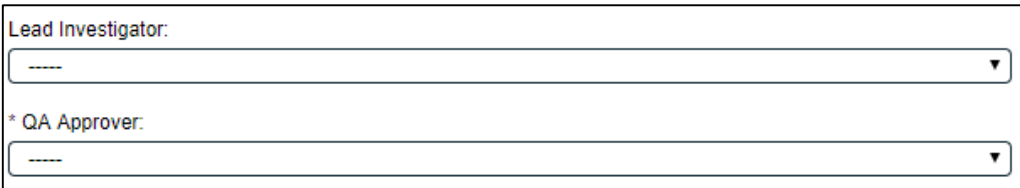

The **Lead Investigator** field is displayed when the **Deviation Type** of **Unplanned** is selected. It is not a mandatory field at **Step 1**. If it is not completed until **Step 2**, the name selected at **Step 2** will then populate the field at **Step 1**. It is a single-item selection field that allows selection of Users who are assigned the Process Role of **PR\_DEV\_Lead\_Investigator**.

**QA Approver** is a mandatory field. It is a single-item selection field that allows selection of Users who are assigned the Process Role of **PR\_DEV\_QA\_Approver**.

After the **Process Task Form** fields are completed, the sections for **Secondary Tasks** and **Related Processes** can be completed. The **Document Control / Impacted Documents** section is grayed out since it is not available at **Step 1**. The right-hand **Link Documents** and Link Processes option are available to link existing documents or processes as **Related Items**.

#### <span id="page-8-0"></span>**Creating Secondary Tasks**

The initiator of the Deviation Process can create **Secondary Tasks** that will be associated with the Deviation. These Secondary Tasks can be assigned to appropriate Users for activities required to support completion of the Deviation but that are not part of the Primary Tasks (process workflow steps).

The **Secondary Task** section is under the Process Task Form, but still on the Deviation Initiation and Immediate Action(s) screen. This section is available at various Steps of the Process, allowing others involved in the review, implementation and approval of the Deviation to assign additional Secondary Tasks.

After selecting **Secondary Task 1**, additional fields will be displayed to define and assign that task. Replace the text "Secondary Task 1" with an appropriate Title for the task.

The appropriate task **Type** can then be chosen from a drop-down list. Types **Task**, **Pre-Disposition** and **Post-Disposition** are used in the Deviation Process. The Step number listed beside each Task Type below indicates the Step by which it will need to be completed, in order for the process to progress.

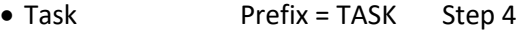

- Pre-Disposition Prefix = PREDI Step 6
- Post-Disposition Prefix = POSTDI Step 7

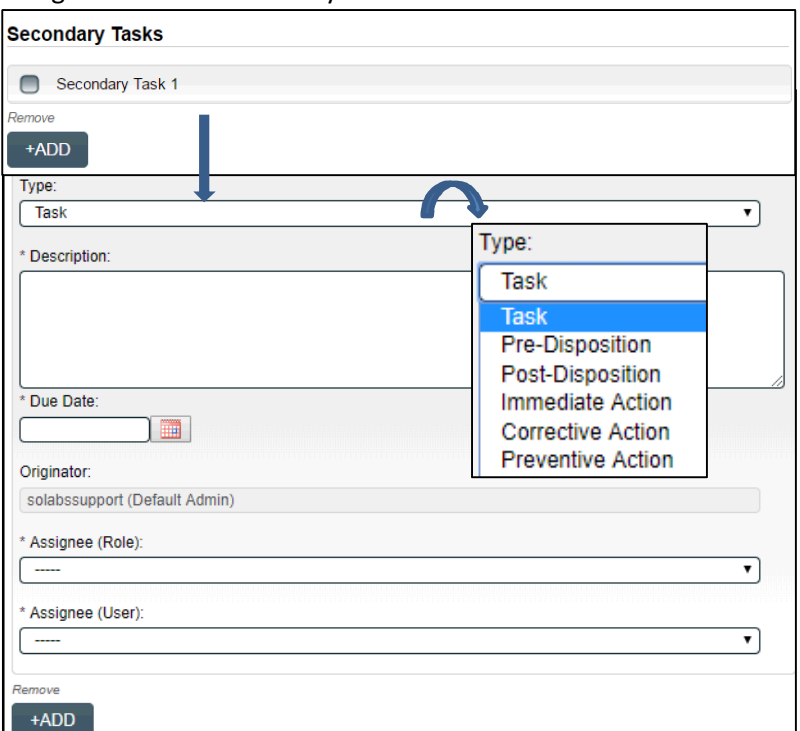

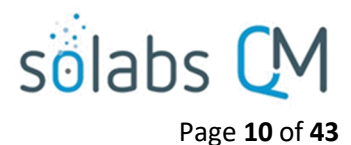

the

Enter a **Description** and a **Due Date** for the Task.

The **Originator** field will default to the User initiating the Deviation Process and completing **Step 1**.

Both the **Assignee (Role)** and the **Assignee (User)** fields must be completed for the chosen User. The drop-down lists will bring up the Active Roles list and the Active Users list. It is a good practice to consult with the planned Assignee ahead of time to ensure they are able to complete the task in a timeframe that supports on time Deviation closure. There is an Available Option for this process to add a notification when Secondary Tasks are overdue. If this option is enabled, email notifications will go to the Assignee and their Department Head.

To assign by **Role**, choose the appropriate Function Role from the list. All Users with that Role will then appear in the **Assignee(User)** drop-down list so that the appropriate person can be selected. To assign by **User**, choose the appropriate User from the list. Their Function Role will then appear in the **Assignee (Role)** drop-down list and must be selected.

The **+ADD** button can be used to create additional Secondary Tasks. The Assignees for **Task Type = Task** will receive email Notifications and see the View/Act On options for their Secondary Tasks only when they are released after confirmation of **Step 2 - QA Assessment**. Task Types of **Pre-Disposition** and **Post-Disposition** will be release at later steps in the process. All **Secondary Tasks** are listed under **Related Items** at the bottom of the screen at any Deviation Step. Until the Tasks are released, the status is listed as *Pending*.

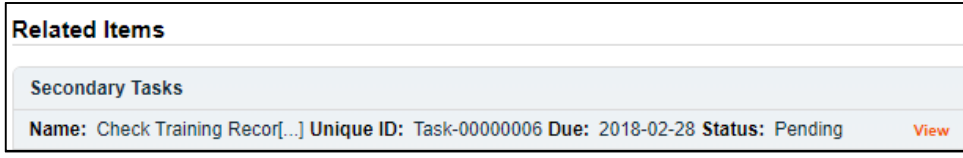

#### **Initiating a Related Process**

<span id="page-9-0"></span>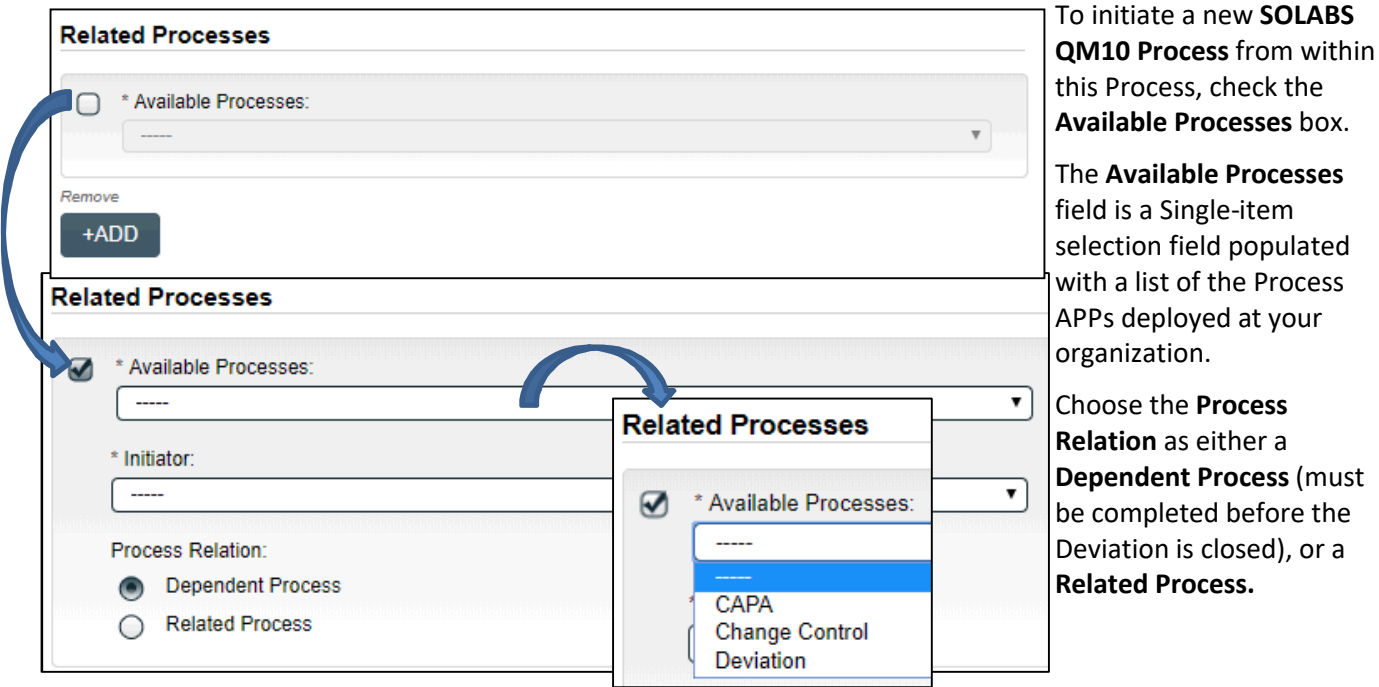

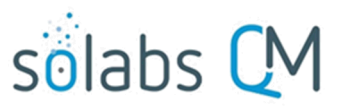

#### Page **11** of **43**

The mandatory **Initiator** to field is a Single-item selection field populated by the list of all Active Users. The person chosen in this field will be the person who will be assigned **Step 1** of the process being initiated. There is also an option to choose **myself**, if you would like to initiate both processes concurrently as the initiator. The Deviation process will then be the **Parent Process** of the new process being initiated.

If a Related Process was already initiated, separately from this Deviation, it can be linked as a **Related Item** using the right-hand menu option under **Related Items**. In this case, do not select the Available Processes box and instead use the **Link** 

 $\sim$ 

 $\sqrt{2}$ 

**Processes** option.

Whether linking an existing process or initiating a new one, the **Related Processes** will be listed in the **Related Items** section, along with any **Secondary Tasks** and **Related Documents**, when Deviation **Step 1** is Submitted and Confirmed.

#### <span id="page-10-0"></span>**Submit and Confirm**

When all information has been entered into the **Process Task Form,** any **Linked Documents** or **Linked Processes** have been added, any **Secondary Tasks** have been created and any new **Related Processes** have been initiated, click **Submit** and then **Confirm** to progress the Deviation process to **Step 2 – QA Assessment**.

The Process Flowchart will highlight the next step of the process and the person chosen in **Step 1** as the **QA Approver** will be listed. The **QA Approver** will also receive an email Notification and will see the **QA Assessment** task listed on their SOLABS QM HOME Page.

**OA Assess** 

APPRO

**NTINUE** 

---- RETURN TO INITIATOR -----

**EXECUTE: APPROVE DEVIATION IMPACT MINOR** 

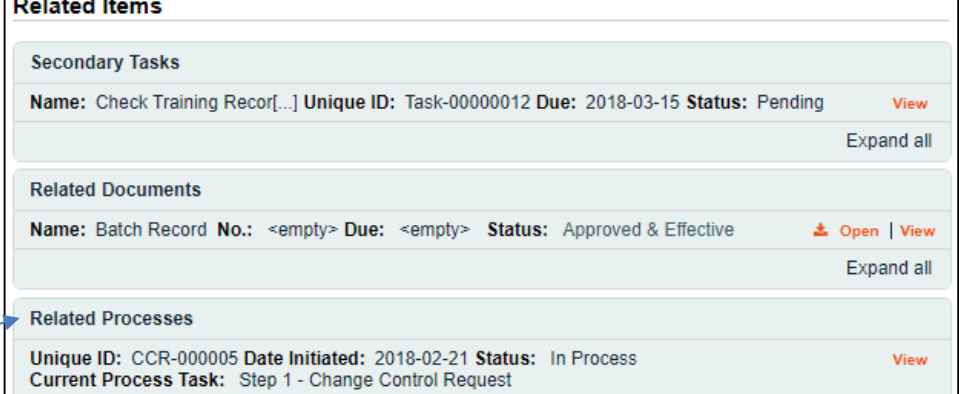

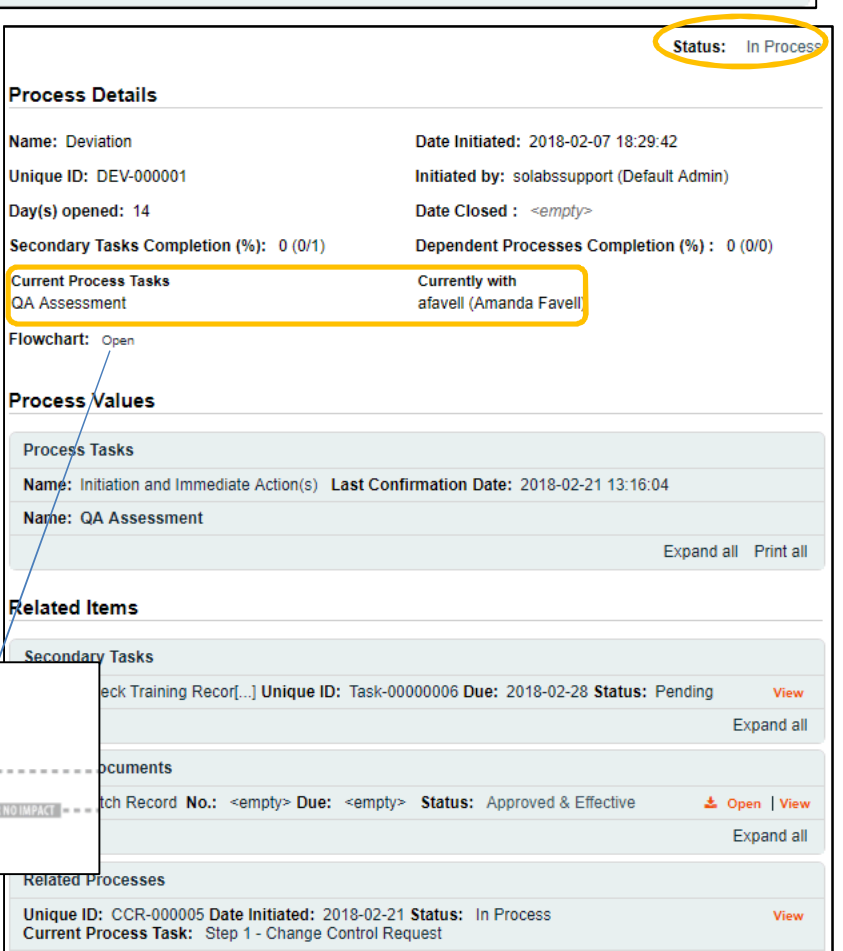

 $RDECT = -1$  APPROVE CLOSE =

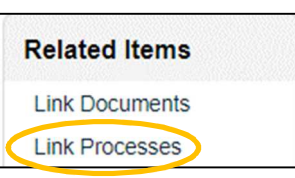

Expand all

Expand all

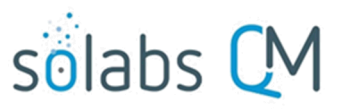

Page **12** of **43**

Upon Submission of Step 1, the following email Notifications will be sent by QM10:

- The Department Head of the Initiator will receive a Notification that a Deviation was initiated.
- If a choice of "Yes" for **Does this deviation impact distributed product?** was selected, everyone with with the process role of PR\_DEV\_QA\_Approver will receive a Notification.

## <span id="page-11-1"></span>**Step 2: QA Assessment**

At this step in the Deviation Process, the **QA Approver** chosen at Step 1 will receive an email Notification and will see the **QA Assessment** task listed in the Process section of their SOLABS QM HOME Page.

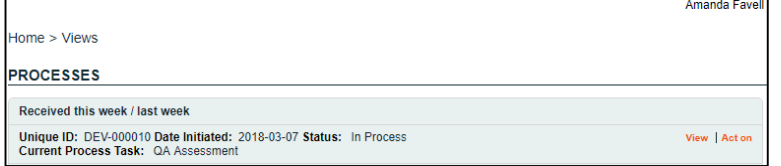

#### <span id="page-11-0"></span>**Viewing a QA Assessment Task**

If the QA Approver clicks on the **View** option to the right of the Process Task, they can view the Process Details.

From the View screen, there are **Expand all** options for the **Process Values** table and the **Related Items** table (if any were included at Step 1), that can be used to see detailed information entered by the Initiator at Step 1.

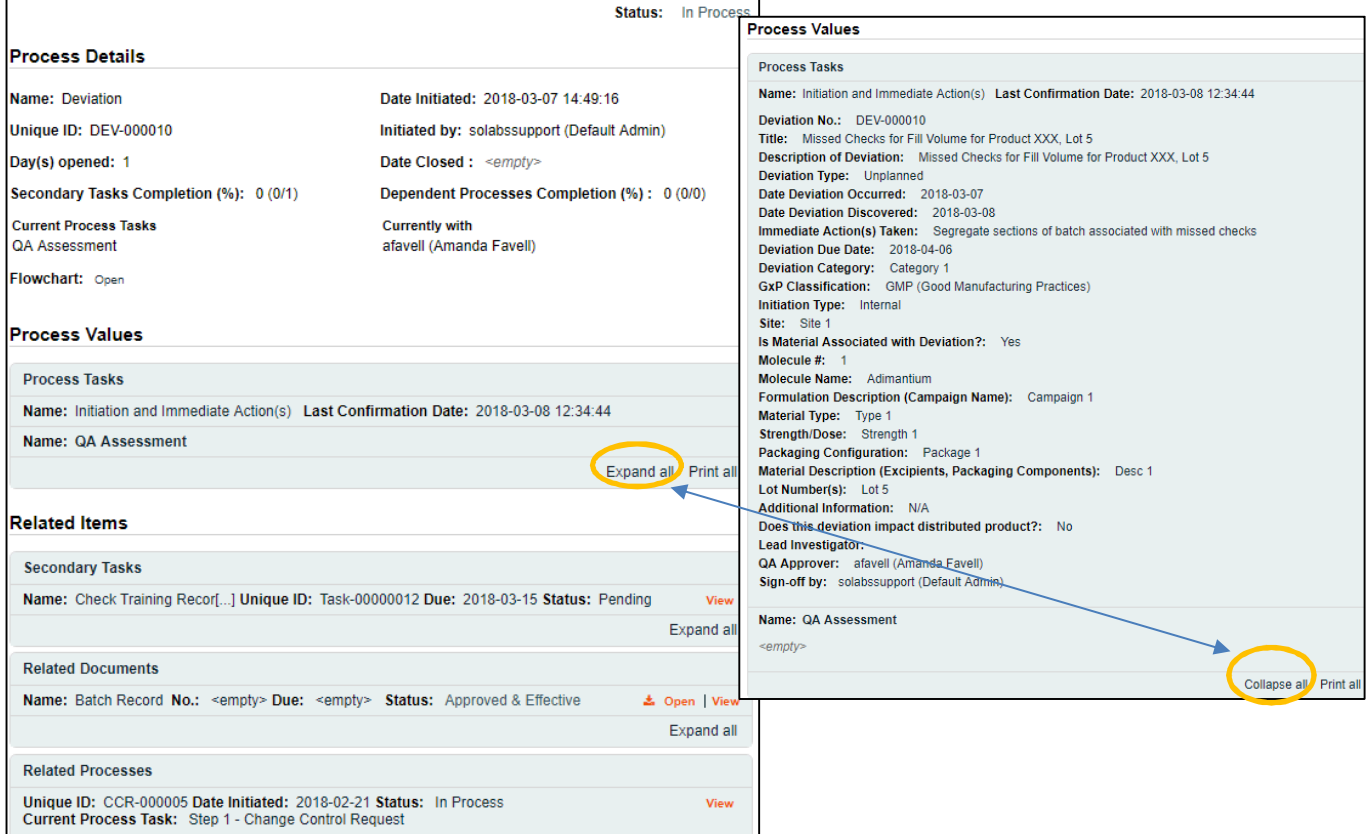

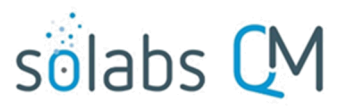

Page **13** of **43**

The **View** option to the right of any listed **Related Item** (Secondary Tasks, Related Documents, Related Processes) would bring up the **Task Details, Document Details** or **Process Details** screens associated with those **Related Items**. The parent Deviation Process will be listed as a Related Item on those screens, allowing easy access back to the Deviation Process. The QA Assessment section of the Expanded Process Values table is *<empty>* at this point because the QA Approver has not yet Acted on this step in the process.

#### <span id="page-12-0"></span>**Acting on the QA Assessment Task**

When the **QA Approver** clicks on the **Act on** option to the right of the Process Task, they will go immediately to the Act on screen for their **QA Assessment** task.

As described on the last page, the QA Approver can use the **Expand all** option under the Process Values table to see all information entered by the Initiator at Step 1.

The **Process Task Form** includes editable text fields, text areas, single-item selection fields or multi-item selection fields. Fields with an asterisk (\*) are mandatory.

The right-hand **Related Items** menu allows the QA Approver to **Link Documents** or **Link Processes**, if applicable. There are also sections under the Process Task Form section to initiate more **Secondary Tasks** and to initiate new **Related Processes**. Initiation of a Document Control Process is not allowed at Step 2.

Refer to the separate document **SOLABS QM10: Introduction to PROCESS Section** for information on use of the **right-hand menus** since they are common to all SOLABS QM Process APPs.

There is a **Save Draft** option at the bottom if all the required fields cannot be completed at one time or when using the right-hand menu to **Link Documents** or **Link Processes**.

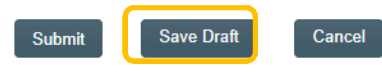

CAUTION: Navigating away from this page without clicking on either **Submit** or **Save Draft**, will result in all entries being lost.

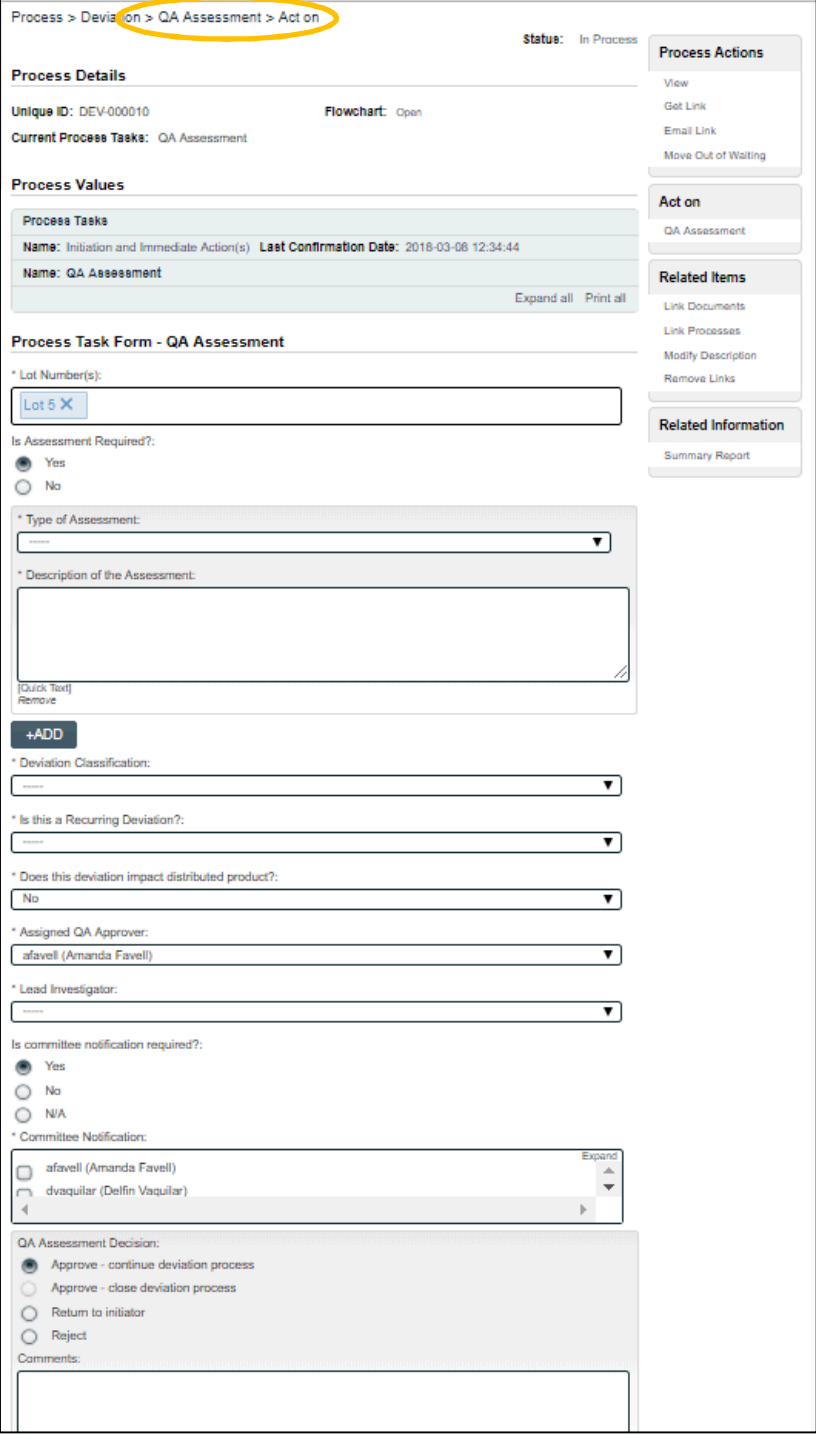

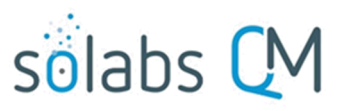

#### Page **14** of **43**

To complete the information after the Save Draft option, choose either the Act On option from the Process section of your HOME Page, or search for the Deviation Process and then use the right-hand Act on Menu to open the Process Task Form fields.

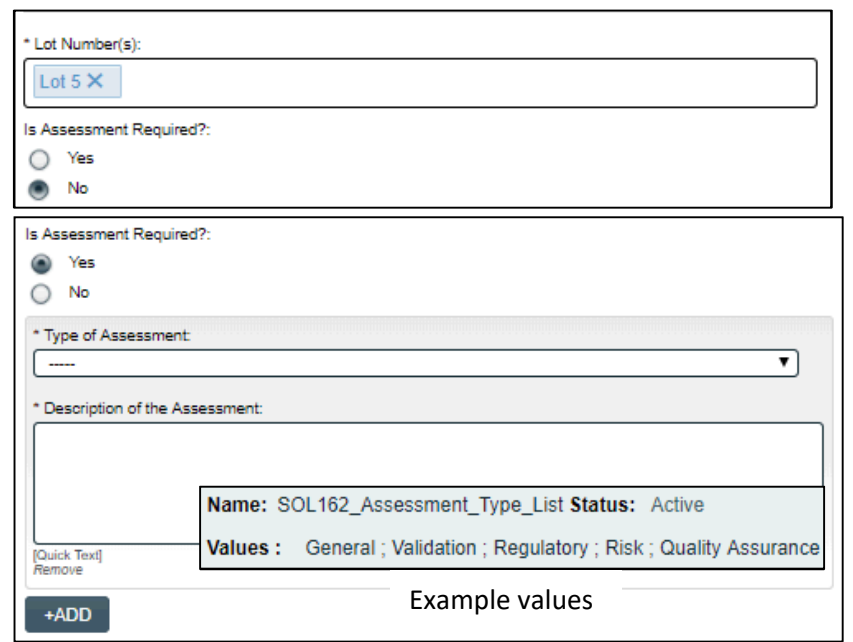

The **Lot Number(s)** field will be displayed if the **Is Material Associated with Deviation?** section was **Yes** at Step 1. It will be pre-populated with any lot numbers added at that time. Additional lot numbers can be added. Starting to type a number will bring up existing numbers that include those digits.

**Is Assessment Required?** must be selected as either **Yes** or **No**. If **Yes** is selected, a group of mandatory fields for **Type of Assessment** and **Description of the Assessment** will be displayed. If there is more than one Type of Assessment required, the **+ADD** button will bring up another set of fields.

**Type of Assessment** is a single-item selection field populated by values from an **editable Custom List** maintained by the SOLABS System Administrator.

The **Description of the Assessment** field can be completed with free text (up to 8000 characters) or by using **Quick Text** options populated from an **editable Custom List** maintained by the SOLABS System Administrator.

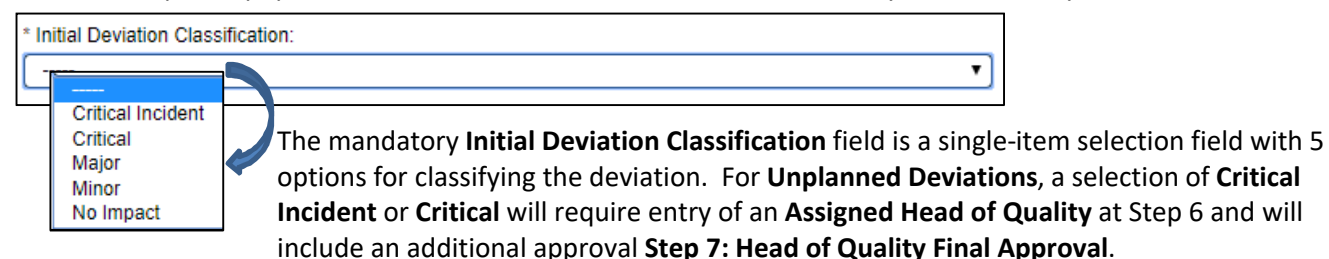

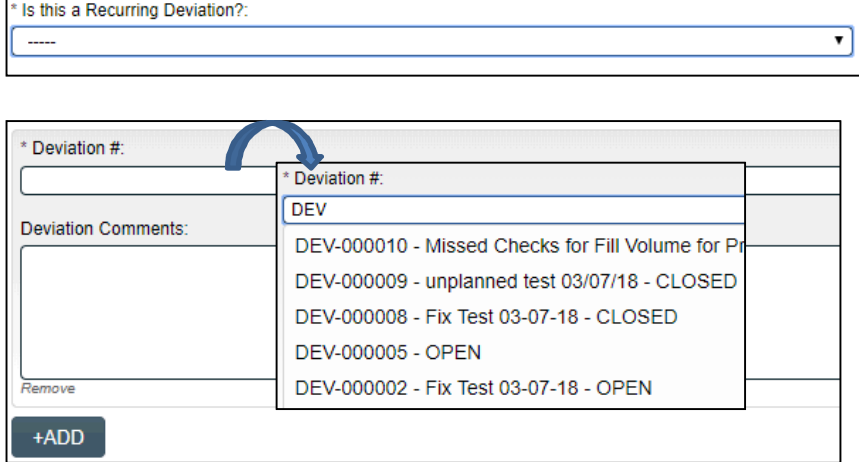

The mandatory **Is this a Recurring Deviation?** field is a single-item selection field with **Yes** or **No** options. If **Yes** is selected, a group of additional fields will appear to enter the **Deviation #** and any optional **Deviation Comments** (up to 8000 characters). Starting to type either a Deviation Number or Title will bring up the list of existing Deviation Processes to choose from.

## sölabs

#### Page **15** of **43**

The chosen Deviation will then be listed under **Related Processes**, in the **Related Items** section. If there is more than one recurring deviation, the **+ADD** button can be used to bring up another group of fields.

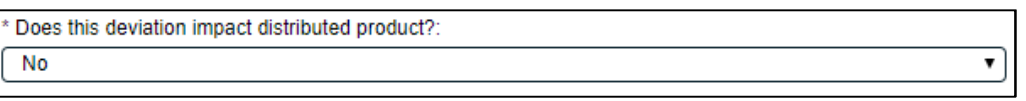

**Does this deviation impact distributed product?** is a **Yes** or **No** choice.

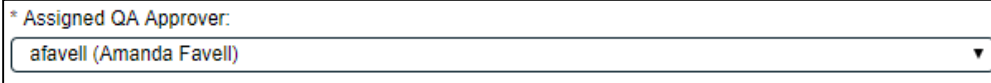

The mandatory **Assigned QA Approver** field will be pre-populated with the **QA Approver** chosen at Step 1 but is editable.

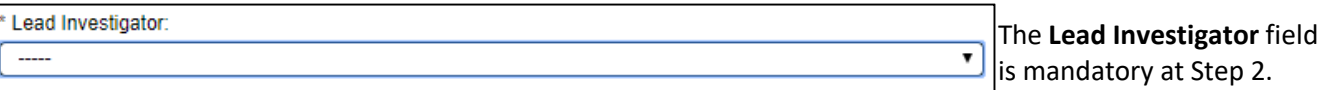

This field is a single-item selection field, populated with the names of Users who are assigned the process role **PR\_DEV\_Lead\_Investigator**. This field was available at Step 1 but was not mandatory. If a **Lead Investigator** was chosen at Step 1, the field will be pre-populated with that person, but can be edited.

If no Lead Investigator was chosen at Step 1, a choice must be made at Step 2. The choice at Step 2 will then auto-populate the value at Step 1, since this is a Shared field.

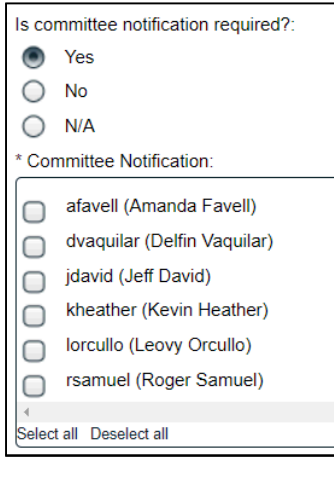

The section for **Is committee notification required?** and the related mandatory, multi-item selection **Committee Notification** field is displayed, and defaults to a selection of **Yes**, if at least one User is assigned the process role **PR\_DEV\_Committee\_Notification**.

The Users listed in the **Committee Notification** section are all Users who have the process role **PR\_DEV\_Committee\_Notification** assigned to them. One or more can be selected and will receive an email Notification when Steps 2, 6 and 7 are confirmed. The selection can be changed to **No**, if no notifications are required.

If no Users are assigned the process role of **PR\_DEV\_Committee\_Notification**, this section defaults to a selection of **N/A**.

Before the final **QA Assessment Decision** is made, the QA approver can create any additional **Secondary Tasks** that may be required, can **Link Documents**, **Link Processes** or initiate a **Related Process**.

**Caution**: Use the **Save Draft** option prior to using the right-hand menus to link a document or process, or data entered so far will be lost and have to be entered again.

#### <span id="page-14-0"></span>**QA Assessment Decision – Submit and Confirm**

When all information has been entered in the **Process Task Form**, and any **Secondary Tasks**, **Linked Documents, Linked Processes** or new **Related Processes** have been added, the **QA Assessment Decision** is made ty the QA Approver. There are four available choices for the **QA Assessment Decision**, some of which may not be enabled in certain situations.

QA Assessment Decision:

- Approve continue deviation process
- Approve close deviation process
- $\bigcirc$  Return to initiator
- $\bigcirc$  Reject
- Comments:

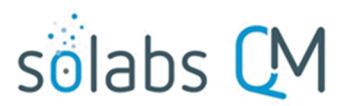

#### Page **16** of **43**

The option of **Approve – close deviation process** is greyed out if **Deviation Type = Unplanned** was selected at Step 1. It will be the default option when **Deviation Type = Planned** was selected with no Secondary Tasks.

With a decision of **Approve – close deviation process**, the Deviation Process will move to the end and be at a status of **Completed**. If there are still outstanding Secondary Tasks, the following warning message will be displayed below the decision field: Some secondary tasks have been initiated and won't be monitored and/or released to their assignee.

The decisions of **Return to initiator** and **Reject** will both change the **Comments** field to a mandatory field. **Return to initiator** will move Deviation Process back to **Step 1** when submitted. **Reject** will close the Deviation Process, to a status of **Completed** when submitted.

A **QA Assessment Decision** of **Approve – continue deviation process** will progress the Deviation Process as follows, depending on the selections made for **Deviation Type** and for **Deviation Classification**:

- If **Deviation Type = Unplanned** and **Deviation Classification = Major, Critical** or **Critical incident**, the process moves to **Step 3 – Investigation Plan** on confirmation.
- If **Deviation Type = Unplanned** and **Deviation Classification = Minor** or **No Impact**, the process moves to **Step 5 – Investigation Execution** on confirmation.
- If **Deviation Type = Planned**, the process moves to **Step 6 – Final QA Assessment** on confirmation.

The decision of **Approve – continue deviation process** will also result in the following:

- All **Secondary Tasks** will be released to the Assignees. They will receive email Notifications and will see the Tasks listed in the Task Section of their SOLABS QM Home Page.
- Any new **Related Processes** that were initiated as **Dependent Processes** and were at a status of **Awaiting Confirmation from Parent Process**, are now available to the Assignees to Act on.

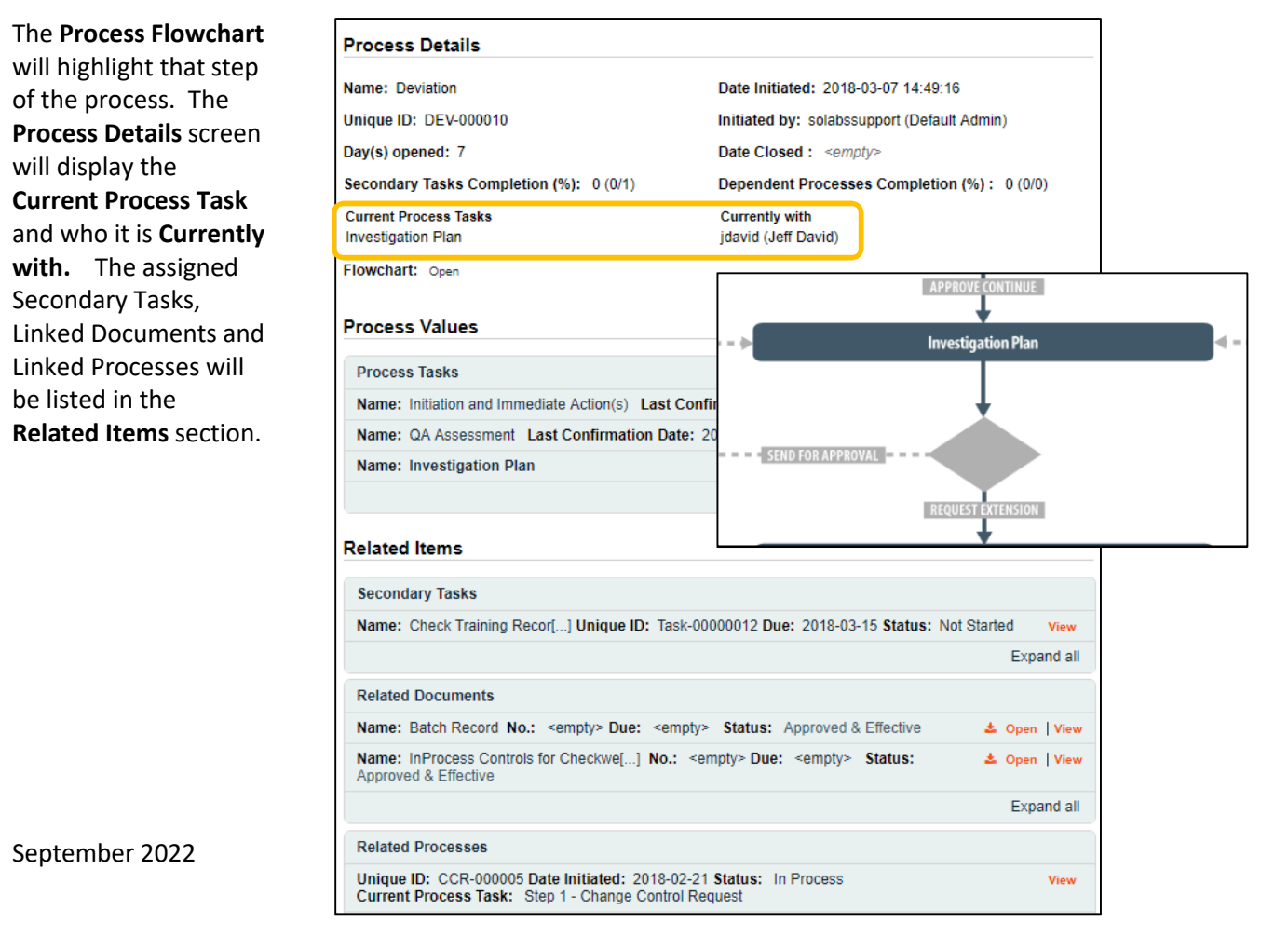

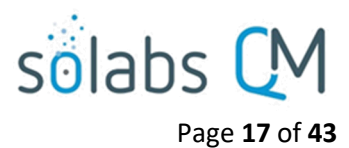

## <span id="page-16-1"></span>**Secondary Task Assignments – Assignee Actions**

If there were any **Secondary Tasks** assigned at Step 1 or 2, they are now released to Act on since the QA Assessment step has been completed by the QA Approver.

Assignees of Secondary Tasks will receive an email Notification and will also see the tasks listed in the TASKS section of their SOLABS QM HOME Page.

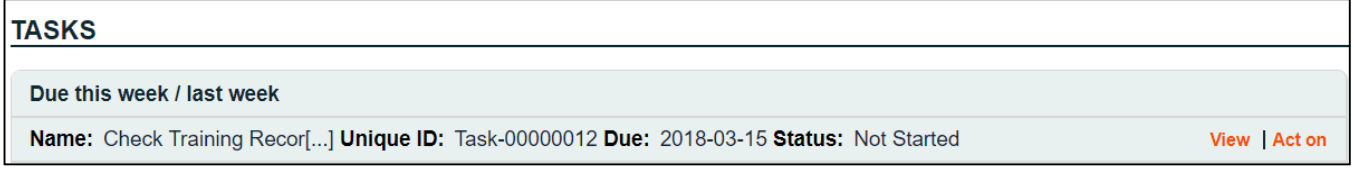

<span id="page-16-0"></span>**Viewing the Secondary Task**

When the Assignee for a Secondary Task chooses the **View** option from their HOME Page, they are brought to the **Task > View** screen for that Task. They can now review what has been assigned to them and can also toggle to the **Deviation Process** that triggered the Task, since it is listed at the bottom of the screen as a **Related Item**.

The task Assignee has various options under their **Task Actions** and **Related Items** right-hand menus to help manage completion of their task. Any actions they take will be visible to those acting on the Primary Task steps in the Deviation Process if they choose to View a Secondary Task.

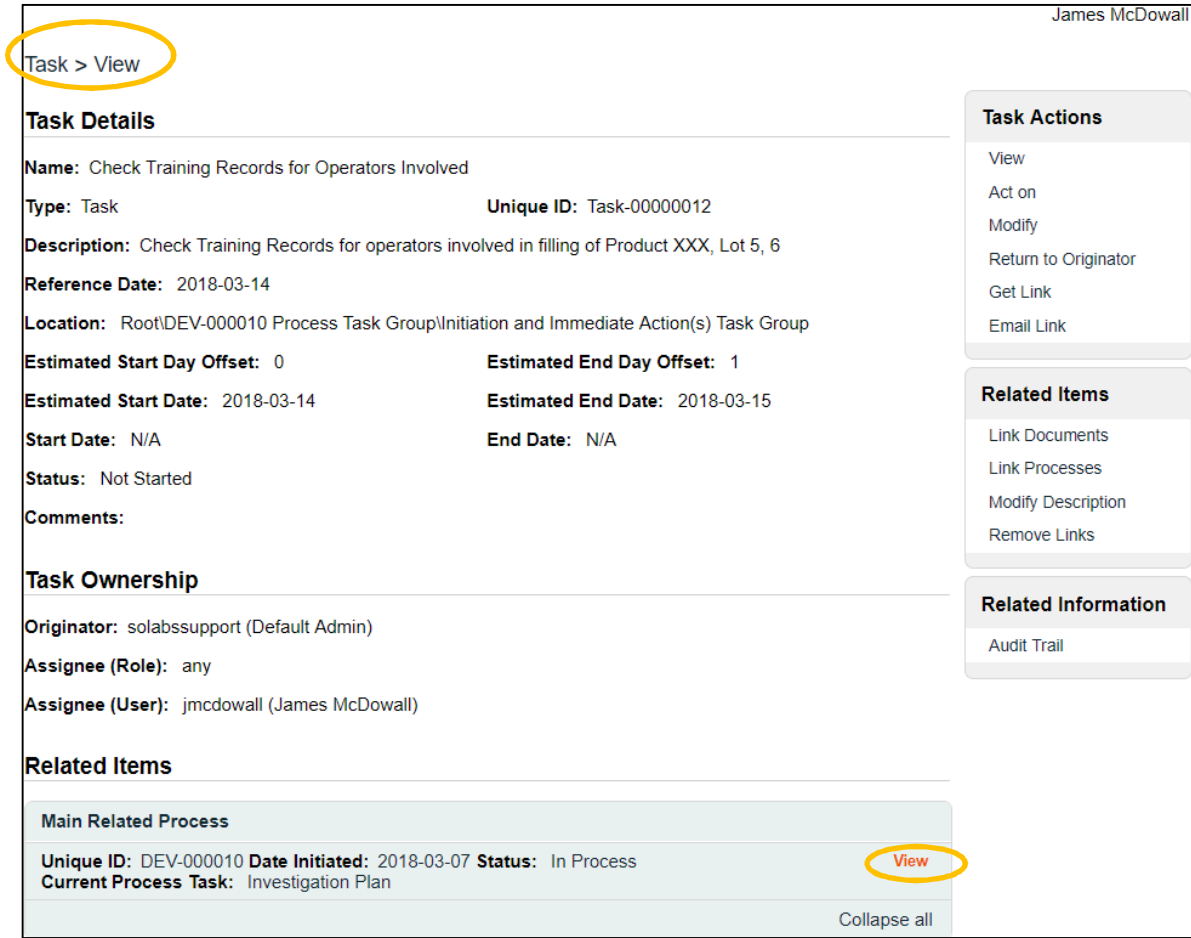

![](_page_17_Picture_0.jpeg)

Page **18** of **43**

James McDowall

### <span id="page-17-0"></span>**Acting on the Secondary Task**

When the Assignee for a Secondary Task chooses the **Act on** option from their HOME Page, they are brought to the **Task > Act on** screen for that Task.

From this screen, the Assignee can also review the **Task Details**.

The fields they have available to them are to select a **Start Date**, enter an **End Date** when they are finished with the task and to change the **Status** as they progress it.

They can also enter freetext **Comments** at any point.

The task will default to a status of **Not Started**. If a status of **In Progress** is selected, the **Start Date** field will be populated with the current date. If a **Start Date** is entered, the Status will automatically move to **In Progress.** For longer term tasks, it is best practice to periodically log in and provide status updates in the **Comments** field.

![](_page_17_Picture_197.jpeg)

If a status of **Pending** is selected, the **Start Date** field will be grayed out.

If a status of **Completed** is selected, the **End Date** field will be populated with the current date. If an **End Date** is entered, the Status will automatically move to **Completed**.

The **Return to Originator** option is grayed out since it is currently not available.

If the Assignee would like to add evidence / documentation to support completion of the task, the **Link Documents** option is available on the right-hand menu.

![](_page_18_Picture_0.jpeg)

## <span id="page-18-1"></span>**Step 3: Investigation Plan**

The **Lead Investigator** chosen by the Initiator at Step 1 or Step 2 for an unplanned Deviation classified as Major, Critical or Critical Incident will receive an email Notification and see the **Investigation Plan** task

listed on their SOLABS QM10 HOME Page.

![](_page_18_Picture_193.jpeg)

## <span id="page-18-0"></span>**Acting on the Investigation Plan Task**

When the **Lead Investigator** clicks on the **Act on** option to the right of the Process Task, they will go immediately to the Act on screen for their **Investigation Plan** task.

As described for the previous sections, the Lead Investigator can use the **Expand all** option under the Process Values table to see all information entered at Steps 1 and 2.

The **Process Task Form** includes mandatory text fields or text areas, one of which can be set to be populated by Quick Text (Custom List) options. These will be used to **Identify Probable Root Causes(s)** and to describe the **Investigation Plan**.

The right-hand **Related Items** menu allows the Lead Investigator to **Link Documents** or **Link Processes**, if applicable. There are also sections under the Process Task Form section to initiate more **Secondary Tasks** or **Related Processes**. Initiation of a Document Control Process is not allowed at Step 3.

Refer to the separate document **SOLABS QM10: Introduction to PROCESS Section** for information on use of the **right-hand menus** since they are common to all SOLABS QM Process APPs.

There is a **Save Draft** option at the bottom if all the required fields cannot be completed at one time or when using the right-hand menus to **Link Documents** or to **Link Processes**.

![](_page_18_Picture_194.jpeg)

![](_page_19_Picture_0.jpeg)

Page **20** of **43**

CAUTION: Navigating away from this page without clicking on either **Submit** or **Save Draft**, will result in all entries being lost. To complete the information after the Save Draft option, choose either the Act On option from the Process section of your HOME Page, or search for the Deviation Process and then use the right-hand Act on Menu to open the Process Task Form fields.

![](_page_19_Picture_3.jpeg)

The **Investigation Plan Decision** section includes two choices: **Send for Approval** or **Request extension**. If any **Secondary Tasks** of **Task Type = Task** are not yet completed, the **Send for Approval** option will be grayed out.

- When a choice of **Request extension** is Submitted and Confirmed, the Deviation Process will move to the **Extension Request Step**.
- When a choice of **Send for Approval** is Submitted and confirmed, the Deviation Process will move to **Step 4: QA Investigation Plan Approval**.

The **Process Flowchart** will highlight the next step of the process. The **Process Details** screen will display the **Current Process Task** and who it is **Currently with:**

- the **QA Approver** if **Send for Approval** was Submitted and Confirmed
- the **Lead Investigator** again, if **Request extension** was Submitted and Confirmed

![](_page_19_Picture_131.jpeg)

![](_page_20_Picture_0.jpeg)

## <span id="page-20-1"></span>**Extension Request Step**

At this step in the Deviation Process, the **Lead Investigator** will receive an email Notification and will see the **Request Extension** task listed in the Process section of their SOLABS QM HOME Page. Extension Requests are formally captured as a separate Step, even though it will go to the same person. The number in parenthesis – in this case **(1)** – indicates the number of the extension requested by the **Lead Investigator**. If another one should be necessary, it would show **(2)**.

![](_page_20_Picture_187.jpeg)

<span id="page-20-0"></span>**Acting on the Extension Request Task**

When the **Lead Investigator** clicks on the **Act on** option to the right of the **Extension Request** task, they will go immediately to the **Act on** screen for their **Extension Request**  task**.**

At this point, they need to enter a date in the **Proposed Extension Date** field and complete the mandatory **Reason for the Extension Request** field.

**Secondary Tasks** cannot be added at this Step so the **+ADD** option is grayed out.

When this step is Submitted and Confirmed, the process will progress to the Extension **Request Approval Step.**

The **Process Flowchart** will highlight that step of the process. The **Process Details** screen will display the **Current Process Task** and who it is **Currently with: QA Approver.**

![](_page_20_Figure_10.jpeg)

![](_page_20_Picture_188.jpeg)

September 2022

![](_page_21_Picture_0.jpeg)

## <span id="page-21-1"></span>**Extension Request Approval Step**

At this step in the Deviation Process, the **QA Approver** will receive an email Notification and will see the **Extension Request Approval** task listed in the Process section of their SOLABS QM HOME Page.

![](_page_21_Picture_198.jpeg)

#### <span id="page-21-0"></span>**Acting on the Extension Request Approval Task**

When the **QA Approver** clicks on the **Act on** option to the right of the **Extension Request Approval** task, they will go immediately to the **Act on** screen for their **Extension Request Approval** task.

At the **Act on screen** for the **Extension Request Approval** task, the **QA Approver** can view information entered at all previous steps by choosing the **Expand all** option in the **Process Values Table**. Steps can be expanded individually or the entire table can be expanded.

**Secondary Tasks** cannot be added at this Step so the **+ADD** option is grayed out.

At this point, they need to enter the **QA Extension Request Approval Decision**.

A choice of either **Return for more information** or **Denied,**  will result in the **Comment** field being mandatory. The process will then go back to the previous Step so that the **Lead Investigator** can address the comment.

![](_page_21_Picture_199.jpeg)

A **QA Extension Request Approval Decision** of **Approve**, will send the Deviation Process back to **Step 3 – Investigation Plan** with a new Deviation Due Date.

At this point the **Lead Investigator** can continue to monitor for completion of activities related to the plan, incorporating the revised Deviation due date.

![](_page_22_Picture_0.jpeg)

Page **23** of **43**

![](_page_22_Picture_98.jpeg)

From the **Process Values** table, we can see that the **Lead Investigator** had requested an extension and that it was approved. At that point, the Deviation Process went back to **Step 3** – **Investigation Plan.**

The **Lead Investigator** will now receive another Notification – just like they did prior to requesting the extension and will see the **Investigation Plan** task listed in the Process section of their SOLABS QM HOME Page.

![](_page_22_Picture_99.jpeg)

The Deviation Process they own is now accepted for an extension. They can choose the **View** option to access all information previously entered. When the **Lead Investigator** is ready to choose an **Investigation Plan Decision** of **Send for Approval** the Deviation Process will progress to **Step 4 – QA Investigation Plan Approval.**

![](_page_22_Picture_7.jpeg)

![](_page_23_Picture_0.jpeg)

#### Page **24** of **43**

The **Process Flowchart** will highlight that step of the process. The **Process Details** screen will display the **Current Process Task** and who it is **Currently with: QA Approver.**

![](_page_23_Picture_49.jpeg)

## <span id="page-23-0"></span>**Step 4: QA Investigation Plan Approval**

At this step in the Deviation Process, the **QA Approver** will receive an email Notification and will see the **QA Investigation Plan Approval** task listed in the Process section of their SOLABS QM HOME Page.

![](_page_23_Picture_50.jpeg)

![](_page_24_Picture_0.jpeg)

## <span id="page-24-0"></span>**Acting on the QA Investigation Plan Approval Task**

When the **QA Approver** clicks on the **Act on** option to the right of the **QA Investigation Plan Approval** task, they will go immediately to the **Act on** screen for their **QA Investigation Plan Approval** task.

At the **Act on** screen for the **QA Investigation Plan Approval** task, the **QA Approver** can view information entered at all previous steps by choosing the **Expand all** option in the **Process Values Table**. Steps can be expanded individually or the entire table can be expanded.

**Secondary Tasks** cannot be added at this Step so the **+ADD** option is grayed out. **Linked Documents**, **Linked Processes** or new **Related Processes** could be added if appropriate.

At this point, they need to enter the **QA Investigation Plan Approval Decision**.

- If they choose **Return to lead investigator,** the **Comment** field is mandatory. The process will then go back to the **Step 3: Investigation Plan** so the **Lead Investigator** can address the comment.
- **•** If they choose **Approve**, the Deviation Proce will progress to **Step 5 – Investigation Execution** and all **Secondary Tasks** will be released to the assignees. The **Process Flowchart** will highlight that step of the pro-The **Process Details** screen will display the **Current Process Task and who it is Currently with: Lead Investigator.**

![](_page_24_Figure_8.jpeg)

![](_page_24_Picture_205.jpeg)

![](_page_25_Picture_0.jpeg)

## <span id="page-25-1"></span>**Step 5: Investigation Execution**

At this step in the Deviation Process, the **Lead Investigator** will receive an email Notification and will see the **Investigation Execution** task listed in the Process section of their SOLABS QM HOME Page. If there is at least one Secondary Task of Task Type = TASK, the name of this step will be **Investigation Execution – Pending TASK Tasks.** Note – due to QM10 system timers, "- Pending TASK Tasks" will not be visible for at least 5 minutes after submission of the previous step.

![](_page_25_Picture_193.jpeg)

<span id="page-25-0"></span>**Acting on the Investigation Execution Task**

When the **Lead Investigator** clicks on the **Act on** option to the right of the **Investigation Execution** task, they will go immediately to the **Act on** screen for that task.

The **Process Task Form** includes free-text fields, singleitem selection fields and multi-item selection fields. Those with an asterisk (\*) are mandatory. **Each field in the Process Task Form will be described starting on the next page.**

The right-hand **Related Items** menu allows the Lead Investigator to **Link Documents** or **Link Processes**, if applicable. New **Related Processes** can also be added if needed. Refer to the separate document SOLABS QM10: Introduction to PROCESS Section for information on use of the right-hand menus since they are common to all SOLABS QM Process APP screens.

**Secondary Tasks** cannot be added at this Step so the **+ADD** option is grayed out, but the **Investigation Execution Decision** includes an option for **Additional tasks required**, which will formally capture that need as a Process Step called **Additional Tasks**.

Use the **Save Draft** option if all required fields cannot be completed at one time.

![](_page_25_Picture_10.jpeg)

**CAUTION:** As mentioned for previous steps, if you navigate away from this page or use the right-hand menus without clicking on either **Submit** or **Save Draft**, all entries will be lost.

![](_page_25_Picture_194.jpeg)

![](_page_26_Picture_0.jpeg)

Is Assessment Required?: Yes No

The **Is Assessment Required?** field is a **Yes** or **No** selection. If **Yes** is selected, a group of mandatory fields for **Type of Assessment** and **Description of the Assessment** will be displayed. If there is more than one Type of Assessment required, the **+ADD** button will bring up another set of fields. These fields are also available at Step 2 – QA Assessment. See Page 14 for more information on setting up the values, since this field shares an editable Custom List with that Step.

![](_page_26_Picture_183.jpeg)

![](_page_27_Picture_218.jpeg)

![](_page_27_Picture_1.jpeg)

Page **28** of **43** The mandatory **Investigation Conclusion** field is a free-text area allowing up to 4000 characters.

The mandatory **Was a CAPA previously initiated for this deviation?** field is a single-item selection **Yes** or **No** field. If **Yes** is selected, a group of mandatory fields for **CAPA #** and **Describe CAPA Effectiveness** will be displayed. If there is more than one previous CAPA, the **+ADD** button will bring up another set of fields.

Starting to type CAPA into the **CAPA #** field will bring up a list of existing CAPA Processes in SOLABS QM.

The **Optional Technical Approvers** field is not mandatory. It is a multi-item selection field populated with the list of all active SOLABS QM Users.

If **Optional Technical Approvers** are selected, the process will formally capture those approvals by progressing to a Process Step called **Investigation Technical Approval** when Step 5 is Submitted and Confirmed, unless the **Investigation Execution Decision** is either **Request extension** or **Additional tasks required**. In those cases, the **Investigation Technical Approvals** will be released when that information is provided.

#### <span id="page-27-0"></span>**Investigation Execution Decision**

**Investigation Execution Decision:** Submit for approval Request extension  $\bullet$ Additional tasks required O All prerequisite secondary tasks are not completed.

The **Submit for approval** option will be grayed out if there are any Secondary Tasks of Task Type = TASK that are not yet complete.

If **Request Extension** is selected, the process will go back to the **Extension Request** step (see Page 21) and be assigned to the Lead Investigator to formally document the new Extension Request.

 $\Box$ 

Select all Deselect all

![](_page_28_Picture_0.jpeg)

Page **29** of **43**

As when an extension was requested for the Investigation Plan, the process will then move to the **Extension Request Approval** step (see Page 22) and be assigned to the QA Approver to approve the new Due Date.

If **Additional tasks required** is selected, the process will go to the **Additional Tasks** step, and be assigned to the **Lead Investigator** to define those tasks. The Submit for Approval option will stay as grayed out in that case.

**If** the Secondary Tasks of Task Type = Task are complete, there are no Additional Tasks Required and there is no need to Request Extension, then a choice of **Submit for approval** will progress the process as follows:

- If any **Optional Technical Approvers** were selected, it will move to **Investigation Technical Approval**.
- If no Optional Technical Approvers are required, it will move to **Step 6: Final QA Assessment**.

In any case, the **Process Flowchart** will highlight that step of the process. The **Process Details** screen will display the **Current Process Task** and who it is **Currently with:** 

- **Lead Investigator** if the process goes back to either **Extension Request** or **Additional Tasks**
- **Technical Approver(s)** if any were selected for **Investigation Technical Approval**
- **QA Approver** if the process progresses to **Step 6: Final QA Assessment**

In this example, the Investigation Execution Decision is Additional tasks required.

![](_page_28_Picture_136.jpeg)

![](_page_29_Picture_0.jpeg)

Status: In Process

**Process Actions** 

Move Out of Waiting

**Related Items** 

**Link Documents** 

**Link Processes** Modify Description

**Remove Links** 

all

**Related Information Summary Report** 

View Get Link

**Email Link** 

Act on **Additional Tasks** 

## <span id="page-29-1"></span>**Additional Tasks**

At this step in the Deviation Process, the **Lead Investigator** will receive an email Notification and will see the **Additional Tasks** task listed in the Process section of their SOLABS QM HOME Page. This allows the decision to create additional Secondary Tasks at this point in the process to be formally captured.

![](_page_29_Picture_200.jpeg)

Process > Deviation > Additional Tasks > Act on

Flowchart: Open

Name: Initiation and Immediate Action(s) Last Confirmation Date: 2018-03-08 12:34:44

Name: QA Assessment Last Confirmation Date: 2018-03-14 16:25:21

**Process Details** 

**Process Values** 

**Process Tasks** 

**Unique ID: DEV-000010** 

**Current Process Tasks: Additional Tasks** 

#### <span id="page-29-0"></span>**Acting on the Additional Tasks Task**

When the **Lead Investigator** clicks on the **Act on** option to the right of the **Additional Tasks** task, they will go immediately to the **Act on** screen for that task.

From this screen, they can use the **+ADD** button in the **Secondary Tasks** section to add additional Secondary Tasks.

![](_page_29_Picture_201.jpeg)

Refer to Page 9 of this document for instructions on Creating Secondary Tasks.

After Submitting and Confirming the **Additional Tasks** step, the **Secondary Tasks** will be immediately released to the assignees and the Deviation process will return to **Step 5: Investigation Execution**.

 $\oslash$ 

Modify  $\oslash$ 

Modify  $\circledcirc$ 

Modify  $+A$ 

![](_page_30_Figure_0.jpeg)

Page **31** of **43**

they are

![](_page_30_Picture_189.jpeg)

When a choice of **Submit for Approval** is able to be selected, the process will progress as follows:

- If any **Optional Technical Approvers** were selected, it will move to **Investigation Technical Approval**.
- If no Optional Technical Approvers are required, it will move to **Step 6: Final QA Assessment.**

The **Process Flowchart** will highlight that step of the process. The **Process Details** screen will display the **Current Process Task** and who it is **Currently with:** in this case the **Technical Approver(s)** selected at Step 7**.** 

The number listed after the **Investigation Technical Approval** Process Task represents the number of Technical Approvers chosen – in this example there was just one chosen. If multiple were chosen, they would all be listed.

![](_page_30_Picture_190.jpeg)

![](_page_31_Picture_0.jpeg)

## <span id="page-31-1"></span>**Investigation Technical Approval**

At this step in the Deviation Process, the **Technical Approver(s)** will receive an email Notification and will see the **Investigation Technical Approval** task listed in the Process section of their SOLABS QM HOME Page. Each person selected will need to Act on that task. In this example there was just one person assigned the task, so the numbers **\_1** appears beside the task. If there were others, they would see \_2, \_3, etc. to differentiate the separate reviews.

![](_page_31_Picture_194.jpeg)

## <span id="page-31-0"></span>**Acting on the Investigation Technical Approval Task**

When the **Technical Approver** clicks on the **Act on** option to the right of the **Investigation Technical Approval**  task, they will go immediately to the **Act on** screen for that task.

They can use the **Expand all** option under the **Process Values** table to view all information entered for the Deviation Process up to this point. If they go to the **Process Actions >View** option, they can see all **Related Items** at the bottom of the screen as well.

**Secondary Tasks** cannot be added at this Step so the **+ADD** option is grayed out. The **Related Processes**, **Link Documents** and **Link Processes** options are available.

The Technical Approvers have an optional free-text area for **Comments**  that allows up to 8000 characters.

![](_page_31_Picture_195.jpeg)

The **Investigation Technical Approval Decision** has two options: **Approve** or **Return to lead investigator**. A decision of **Return to lead investigator** makes the **Comments** field become mandatory. When this decision is Submitted and Confirmed, the process will go back to **Step 5: Investigation Execution** and be assigned to the **Lead Investigator** to address the comments.

An **Investigation Technical Approval Decision** of **Approve** will progress the Deviation Process to **Step 6: Final QA Assessment**.

![](_page_32_Picture_0.jpeg)

The **Process Flowchart** will highlight that step of the process. The **Process Details** screen will display the **Current Process Task** and who it is **Currently with:** in this case the **QA Approver.**

![](_page_32_Picture_78.jpeg)

## <span id="page-32-0"></span>**Step 6: Final QA Assessment**

At this step in the Deviation Process, the **QA Approver** will receive an email Notification and will see the **Final QA Assessment** task listed in the Process section of their SOLABS QM HOME Page. If there are any pending Secondary Tasks of Task Type = Pre-Disposition, the name of this step will be **Final QA Assessment – Pending Pre-Disposition Tasks**, since the QA Approver will not be able to Approve this step until those are complete. (Note: due to QM10 system timers, "- Pending Pre-Disposition Tasks" will not be visible for at least 5 minutes after submission of the previous step. There is also a statement highlighted in red on the Act on screen if there are any pending Secondary Tasks of Task Type = Pre-Disposition.

![](_page_32_Picture_79.jpeg)

September 2022

![](_page_33_Picture_0.jpeg)

Page **34** of **43**

## <span id="page-33-0"></span>**Acting on the Final QA Assessment Task**

When the **QA Approver** clicks on the **Act on** option to the right of the **Final QA Assessment** task, they will go immediately to the **Act on** screen for that task.

They can use the **Expand all** option under the **Process Values** table to view all information entered for the Deviation Process up to this point. If they go to the **Process Actions >View** option, they can see all **Related Items** and can then **View** them as well.

**Secondary Tasks** cannot be added at this Step so the **+ADD** option is grayed out. The **Related Processes**, **Link Documents** and **Link Processes** options are available.

The QA Approver can use the **Is Assessment Required ?** selection to add additional **Assessment Types** as needed. See page 14 of this document for the fields associated with a **Yes** selection.

The mandatory **Deviation Classification** field will be pre populated with the Initial Deviation Classification entered by the QA Approver at Step 2. The **QA Approver** can change the Classification at this point if warranted.

As mentioned at Step 2, if the classification was entered as either **Critical** or **Critical Incident**, then an **Assigned Head of Quality** field will be mandatory and will be displayed at this step. It is a single -item selection drop -down list populated with the list of users who have the process role **PR\_DEV\_QA\_Head** assignment.

![](_page_33_Picture_9.jpeg)

![](_page_34_Picture_0.jpeg)

Page **35** of **43**

At this point the QA Approver will make the **Final Assessment Decision**.

A decision of **Return to lead investigator** will make the **Comments** field mandatory. When this decision is Submitted and Confirmed, the Deviation Process will go back to **Step 5: Investigation Execution** and be assigned to the **Lead Investigator** to address the comments.

A decision of **Return to initiator** will also make the **Comments** field mandatory. When this decision is Submitted and Confirmed, the Deviation Process will go back to **Step 1: Initiation and Immediate Action(s)** and be assigned to the **Initiator** to address the comments. If Deviation Type is **Planned**, the decision **Return to initiator** is greyed out.

The decision of **Approve** is grayed out if any Secondary Tasks of Task Type = Pre-Disposition are not complete.

When a decision of **Approve** is able to be Submitted and Confirmed, the Deviation Process will progress as follows:

- If the Deviation was not classified as either Critical or Critical Incident, the process will be complete and go to **END**.
- If the Deviation was classified as either Critical or Critical Incident, the process will progress to **Step 7: Head of Quality Final Approval**.

The **Process Flowchart** will highlight that step of the process. The **Process Details** screen will display the **Current Process Task** and who it is **Currently with:** in this case the **Head of Quality.**

![](_page_34_Picture_155.jpeg)

![](_page_35_Picture_0.jpeg)

## <span id="page-35-1"></span>**Step 7: Head of Quality Final Approval**

At this step in the Deviation Process, the **Head of Quality** will receive an email Notification and will see the **Head of Quality Final Approval** task listed in the Process section of their SOLABS QM HOME Page. If there are any pending Secondary Tasks of Task Type = Post-Disposition, the name of this step will be **Head of Quality Final Approval – Pending Post-Disposition Tasks**, since the Head of Quality will not be able to Approve this step until those are complete. (Note: due to QM10 system timers, "- Pending Post-Disposition Tasks" will not be visible for at least 5 minutes after submission of the previous step. There is also a statement highlighted in red on the Act on screen if there are any pending Secondary Tasks of Task Type = Post-Disposition.

## <span id="page-35-0"></span>**Acting on the Head of Quality Final Approval Task**

When the **Head of Quality** clicks on the **Act on** option to the right of the **Head of Quality Final Approval** task, they will go immediately to the **Act on** screen for that task.

They can use the **Expand all** option under the **Process Values** table to view all information entered for the Deviation Process up to this point. If they go to the **Process Actions >View** option, they can see all **Related Items** at the bottom of the screen and view them as well.

**Secondary Tasks** cannot be added at this Step so the **+ADD** option is grayed out. The **Related Processes**, **Link Documents** and **Link Processes** options are available if needed.

At this point the **Head of Quality** will make the **Head of Quality Decision**.

A decision of **Return to lead investigator** will make the **Comments** field mandatory. When this decision is Submitted and Confirmed, the Deviation Process will go back to **Step 5: Investigation Execution** and be assigned to the **Lead Investigator** to address the comments.

![](_page_35_Picture_245.jpeg)

 $\overline{\phantom{a}}$ 

A decision of **Return to final QA assessment** also When this decision is Submitted and Confirmed **Step 6: Final QA Assessment**, and be assigned comments.

A decision of **Approve** will move the Deviation Process goes to a status of **Completed** and is at the **END**.

![](_page_36_Picture_0.jpeg)

## <span id="page-36-1"></span>**Viewing Details for a Completed Deviation Process**

Users are able to search for and view processes at any stage, using the **Navigation** tab in the **PROCESS Section** of SOLABS QM. If the Process was recently worked on, it will also be available in the **Recent Items** section.

![](_page_36_Picture_103.jpeg)

#### <span id="page-36-0"></span>Using the Process Values TProcess Details

Process Tasks can be viewed by using the **Expand all** or **Print all** options at the bottom of the **Process Values** table. An individual Process Task can be expanded by clicking on it within the **Process Values** table.

![](_page_36_Picture_104.jpeg)

Date Initiated: 2019-04-22 14:13:53

Initiated by: solabssupport (Default Admin)

Status: Completed

Date Closed: 2019-04-22 14:51:07

Dependent Processes Completion (%): 0 (0/0)

**Currently with N/A** 

Flowchart: Open

#### **Process Values**

![](_page_36_Picture_105.jpeg)

# sölabs

Page **38** of **43**

## **Using the Related Items Table**

Information on any **Secondary Tasks**, **Related Processes** or **Related Documents** can be accessed by clicking on the **View** option beside the listing in the **Related Items** section of the screen. From any of those **Details** screens, the Process will be listed under Related Items – you can quickly toggle back to the Main Process by clicking **View** next to it.

## <span id="page-37-0"></span>**Creating a Summary Report**

Under the right-hand **Related Information** menu, click on the **Summary Report** option.

 $N/A$ 

**Audit Trail Summary Report** 

**Related Information** 

Rela

Appl

Select the desired **Print Out Options** and then click on **Generate Report**. A multi-page PDF Report will be generated, with any company header information set in System Configurations, and will include details on each step requested for the report.

![](_page_37_Picture_261.jpeg)

Unique ID: DEV-000010 Date Initiated: 2018-03-07 Status: Completed Current Process Task:  $N/A$ 

GDP B

#### **!!GDP DEV-000012** Name: Deviation Date Initiated: 01.0ct.2018 12:20:52 Status: Completed Unique ID: DEV-000012 Initiated by: gdixson (Gretchen Dixson) Dav(s) onened: 9 Date Closed : 10-Oct-2018 14:19:03 Secondary Tasks Completion (%): 0 (0/0) **Process Details Dependent Processes Completion (%): 100 (1/1) Current Process Tasks: Currently with:** Name: Deviation Date Initiated: 01-Oct-2018 12:20:52 Unique ID: DEV-000012 Initiated by: gdixson (Gretchen Dixson) ess Values Dav(s) opened: 0 Date Closed: 10-Oct-2018 14:19:03 Name: Initiation and Immediate Action(s) Last Confirmation Date: 10-Oct-2018 13:45:56 Secondary Tasks Completion (%): 0 (0/0) Dependent Processes Completion (%): 100 (1/1) Deviation No.: DEV-000012 Deviation No.DEV-000012<br>
Trile: Training not completed for all QA Specialists on SOP QAC-001, Internal Audit Program<br>
Trile: Training not completed for all QA Specialists were not trained on the latest revision of SOP QAC-**Current Process Tasks Currently with**  $N/A$ Flowchart: Open Date Deviation Occurred: 01-Oct-2018 Date Deviation Discovered: 10-Oct-2018 Immediate Action(s) Taken: Ensure all OA Specialists have completed training on SOP OAC-001 Revision 3.0. Deviation Due Date: 31-Oct-2018 **Deviation Due Date:** 31-Oct-20<br> **Deviation Category:** Category |<br> **GxP Classification:**<br>
GMP (Good Manufacturing Pra **Print Out Options** Process Details **Stage:Other**<br>Specify Product Stage:Not product related Process Values Table - Step 1 Only **Initiation Type:Internal Site:**Manufacturing Site 1; Manufacturing Site 2; Quality Control Testing Lab Process Values Table - All Steps **Site:**Manufacturing Site 1; Manufacturing Site 2; Quality A<br>Is Material Associated with Deviation? : No<br>Does this potentially impact distributed Product? : No<br>Lead Investigator:<br>domes (Donald Barnes)<br>Qa Approver:<br>miturer Process Secondary Tasks Dependent Processes Process Relationships (Other Related Items) Name:QA Assessment Last Confirmation Date:10-Oct-2018 13:49:10 **Generate Report** Cancel Initial Impact Assessment: Noted during monthly QA Metrics Meeting that a recent Internal Audit Report did not meet required timelines and related communications had not been initiated. Identified that QA Specialists in some areas did not have SOP QAC-001 as part of their assigned training and were not up to date with the latest version September 2022

![](_page_38_Picture_0.jpeg)

#### <span id="page-38-0"></span>**Using the Audit Trail**

Users with the **SOLABS System Administrator** role assignment, will also see the **Audit Trail** option on the right-hand **Related Information** menu.

![](_page_38_Picture_3.jpeg)

There you will find all the details for every step of the Deviation Process, from **Process Completed** all the way down to **Process Started**, with options to expand or print the entire process or any individual steps.

![](_page_38_Picture_48.jpeg)

![](_page_39_Picture_0.jpeg)

## <span id="page-39-1"></span>**Deviation Process Notifications**

The Notifications available with the Off-the-Shelf Deviation Process APP P0054 are identified in the Process Roles section of this User Guide and at the related Process Steps. The content of these email Notifications is described below.

General information on SOLABS QM10 Notifications available with the Core Software can be found in the SOLABS Knowledge Base in a document titled **SOLABS QM10: Notifications Guide.**

#### <span id="page-39-0"></span>**Included Notifications**

The following Notifications are associated with the off-the-shelf Deviation Process P0054 APP.

When Step 1 is confirmed with a value of Does this deviation impact distributed Product? = yes, the following notification is sent:

To: All users in the role of PR\_DEV\_QA\_Approver

Subject: Deviation DEV-XXXXXX is potentially impacting distributed product

Body: DEV-XXXXXX **Deviation Title**: [Step 1 field **Title**] **Description**: [Step 1 field **Description of Deviation**] **Initiation Date**: [date the process was initiated format yyyy-mm-dd] **Date Deviation Occurred**: [Step 1 field **Date Deviation Occurred]** ----------------------------------------------------------------------------------------------------

Where DEV-XXXXXX is a hyperlink to the process The label and value **Date Deviation Occurred** is displayed only if **Deviation Type** = *Unplanned*.

When Step 1 is confirmed, the following notification is sent:

To: Department Head of user who confirmed Step 1

Subject: Deviation DEV-XXXXXX has been initiated

Body: DEV-XXXXXX **Deviation Title**: [Step 1 field **Title**] **Description**: [Step 1 field **Description of Deviation**] **Initiation Date**: [date the process was initiated format yyyy-mm-dd] **Date Deviation Occurred**: [Step 1 field **Date Deviation Occurred] Initiator**: [User who confirmed Step 1]

Where DEV-XXXXXX is a hyperlink to the process The label and value **Date Deviation Occurred** is displayed only if **Deviation Type** = *Unplanned*.

-------------------------------------------------------------------------------------------------------------------------------

![](_page_40_Picture_0.jpeg)

Page **41** of **43**

When Step 2 is confirmed with **Decision** = *Approve – continue deviation process* or *Approve – close deviation process*, the following notification is sent:

To: Users selected in Step 2 Committee Notification

Subject: Deviation DEV-XXXXXX has been opened

Body: DEV-XXXXXX **Deviation Title**: [Step 1 field **Title**] **Description**: [Step 1 field **Description of Deviation**] **Initiation Date**: [date the process was initiated format yyyy-mm-dd] **Date Deviation Occurred**: [Step 1 field **Date Deviation Occurred]** ----------------------------------------------------------------------------------------------------

Where DEV-XXXXXX is a hyperlink to the process The label and value **Date Deviation Occurred** is displayed only if **Deviation Type** = *Unplanned*.

When Step 6 is confirmed with **Decision** = *Approve* and **Deviation Classification** ≠ *Critical* or *Critical Incident*, the following notification is sent:

To: Users selected in Step 2 Committee Notification

Subject: Deviation DEV-XXXXXX has been dispositioned

Body: DEV-XXXXXX **Deviation Title**: [Step 1 field **Title**] **Description**: [Step 1 field **Description of Deviation**] **Initiation Date**: [date the process was initiated format yyyy-mm-dd] **Date Deviation Occurred**: [Step 1 field **Date Deviation Occurred]** ----------------------------------------------------------------------------------------------------

Where DEV-XXXXXX is a hyperlink to the process The label and value **Date Deviation Occurred** is displayed only if **Deviation Type** = *Unplanned*.

When Step 7 is confirmed with Decision = Approve, the following notification is sent:

To: Users selected in Step 2 Committee Notification

Subject: Deviation DEV-XXXXXX has been dispositioned

Body: DEV-XXXXXX **Deviation Title**: [Step 1 field **Title**] **Description**: [Step 1 field **Description of Deviation**] **Initiation Date**: [date the process was initiated format yyyy-mm-dd]

**Date Deviation Occurred**: [Step 1 field **Date Deviation Occurred]**  $-1\leq i\leq n-1$ 

Where DEV-XXXXXX is a hyperlink to the process

The label and value **Date Deviation Occurred** is displayed only if **Deviation Type** = *Unplanned*.

![](_page_41_Picture_0.jpeg)

Page **42** of **43**

When all Secondary Tasks of type TASK have a status of Completed, the following notification is sent:

To: Users identified as **Lead Investigator** Subject: All TASK Secondary Task are completed for Deviation DEV-XXXXXX Body: DEV-XXXXXX **Deviation Title**: [Step 1 field **Title**] **Description**: [Step 1 field **Description of Deviation**] **Initiation Date**: [date the process was initiated format yyyy-mm-dd] **Date Deviation Occurred**: [Step 1 field **Date Deviation Occurred]** ---------------------------------------------------------------------------------------------------- Where DEV-XXXXXX is a hyperlink to the process Must be reevaluated every time Secondary Task of type = TASK change status.

The label and value **Date Deviation Occurred** is displayed only if **Deviation Type** = *Unplanned*.

When all Secondary Tasks of type Pre-Disposition have a status of Completed, the following notification is sent:

To: Users identified as **Assigned QA Approver**

Subject: All Pre-Disposition Secondary Task are completed for Deviation DEV-XXXXXX

Body: DEV-XXXXXX **Deviation Title**: [Step 1 field **Title**] **Description**: [Step 1 field **Description of Deviation**] **Initiation Date**: [date the process was initiated format yyyy-mm-dd] **Date Deviation Occurred**: [Step 1 field **Date Deviation Occurred]** ----------------------------------------------------------------------------------------------------

Where DEV-XXXXXX is a hyperlink to the process Must be reevaluated every time Secondary Task of type = Pre-Disposition change status. The label and value **Date Deviation Occurred** is displayed only if **Deviation Type** = *Unplanned*.

When all Secondary Tasks of type Post-Disposition have a status of Completed, the following notification is sent:

To: Users identified as **Assigned Head of Quality**

Subject: All Post-Disposition Secondary Task are completed for Deviation DEV-XXXXXX

Body: DEV-XXXXXX **Deviation Title**: [Step 1 field **Title**] **Description**: [Step 1 field **Description of Deviation**] **Initiation Date**: [date the process was initiated format yyyy-mm-dd] **Date Deviation Occurred**: [Step 1 field **Date Deviation Occurred]**  $-1\leq i\leq n-1$ 

Where DEV-XXXXXX is a hyperlink to the process

Must be reevaluated every time Secondary Task of type = Post-Disposition change status. The label and value **Date Deviation Occurred** is displayed only if **Deviation Type** = *Unplanned*.

![](_page_42_Picture_0.jpeg)

<span id="page-42-0"></span>**Additional Notification Available on Request –**

**Option 2**

There is one additional Notification available as "Option 2" per the PUFDS. It can be enabled upon request.

When Secondary Task Due Date < Today, the following notification is sent:

To: Secondary Task Assignee and Secondary Task Assignee's Department Head

Subject: The Secondary Task [Secondary Task Name] is overdue.

Body:

The Secondary Task [Secondary Task Name] associated with process DEV-XXXXXX is overdue.

------------------------------------------------------------------------------------------------------------------------------- Where DEV-XXXXXX is a hyperlink to the process

Where [Secondary Task Name] is a hyperlink to the Secondary Task view page (in the body only).